## これを読めばマイページはバッチリ!

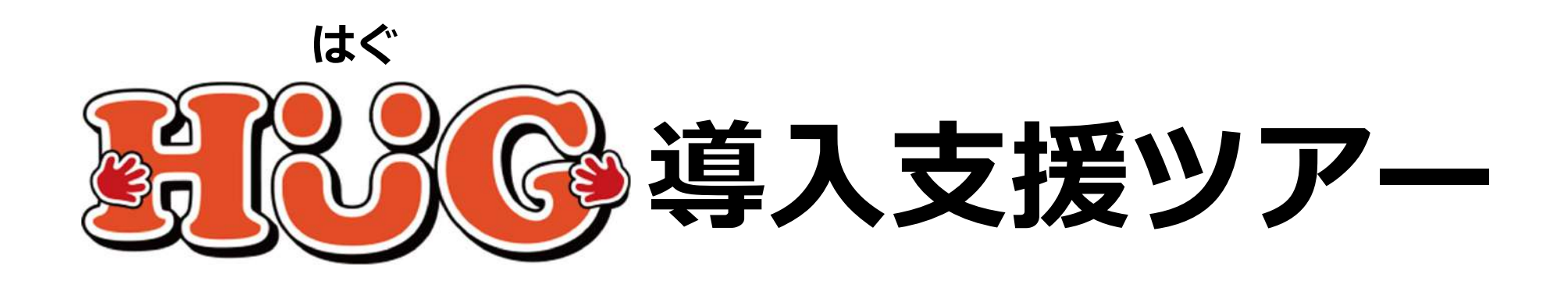

# **マイページの利用をはじめよう**

## 〜利用に必要な設定と活用方法を解説〜

V1.3.0

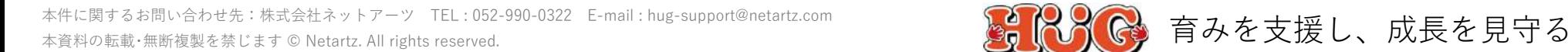

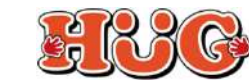

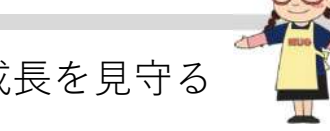

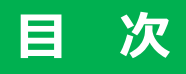

- P.2 マイページとは
- P.3 マイページでできること

**01. マイページ基本設定**

- P.7 1-1. マイページの表示設定
- P.8 1-2. マイページのカレンダー表示設定
- P.9 1-3. マイページのログイン設定
- P.10 1-4. マイページを保護者へ案内する方法

**02. サービス提供記録**

- P.13 2-1. サービス提供記録の表示設定
- P.14 2-2. サービス提供記録の既読設定
- P.15 2-3. サービス提供記録に
- コメントを受け付けるP.17 2-4.サービス提供記録に電⼦署名をできるようにする

#### **03. 活動記録**

P.19 3-1. 活動記録の表示設定

#### **04. 個別⽀援計画**

- P.21 4-1. 個別支援計画の表示設定
- P.22 4-2. 個別⽀援計画に電⼦署名を できるようにする

#### **05. サービス提供実績記録票**

P.25 5-1. サービス提供実績記録票の表示設定 P.26 5-2. サービス提供実績記録票に 電⼦署名をできるようにする

#### **06. 施設への連絡**

- P.28 6-1. 施設への連絡の表示設定
- P.29 6-2. 保護者からの連絡の確認方法
- P.31 6-3. 施設からの連絡を保護者のメールアドレスに通知する方法

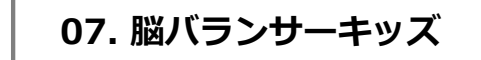

P.33 7-1. 脳バランサーキッズの表示設定

#### **08. メール受信設定**

P.35 8-1. メール受信設定の表示設定 P.36 8-2. メール受信設定の変更方法

#### **09.パスワード変更**

P.39 9-1. パスワード変更の表示設定 P.40 9-2. パスワード変更方法

#### 10.施設利用申込

P.42 施設利用申込の流れ P.43 10-1. 施設利用申込の受付設定 P.45 10-2. 施設申込が確定するまでは 予約情報として表示する設定 P.47 10-3. 施設利用申込の キャンセル待ち設定P.48 10-4. 施設利用申込の キャンセル待ち振り分けP.49 10-5. 施設利用申込の 申し込み状況の表示設定 P.50 10-6. 施設利⽤申込を確定する P.52 HUGサポートのご案内

P.53 お問い合わせ

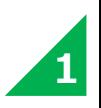

## **マイページとは**

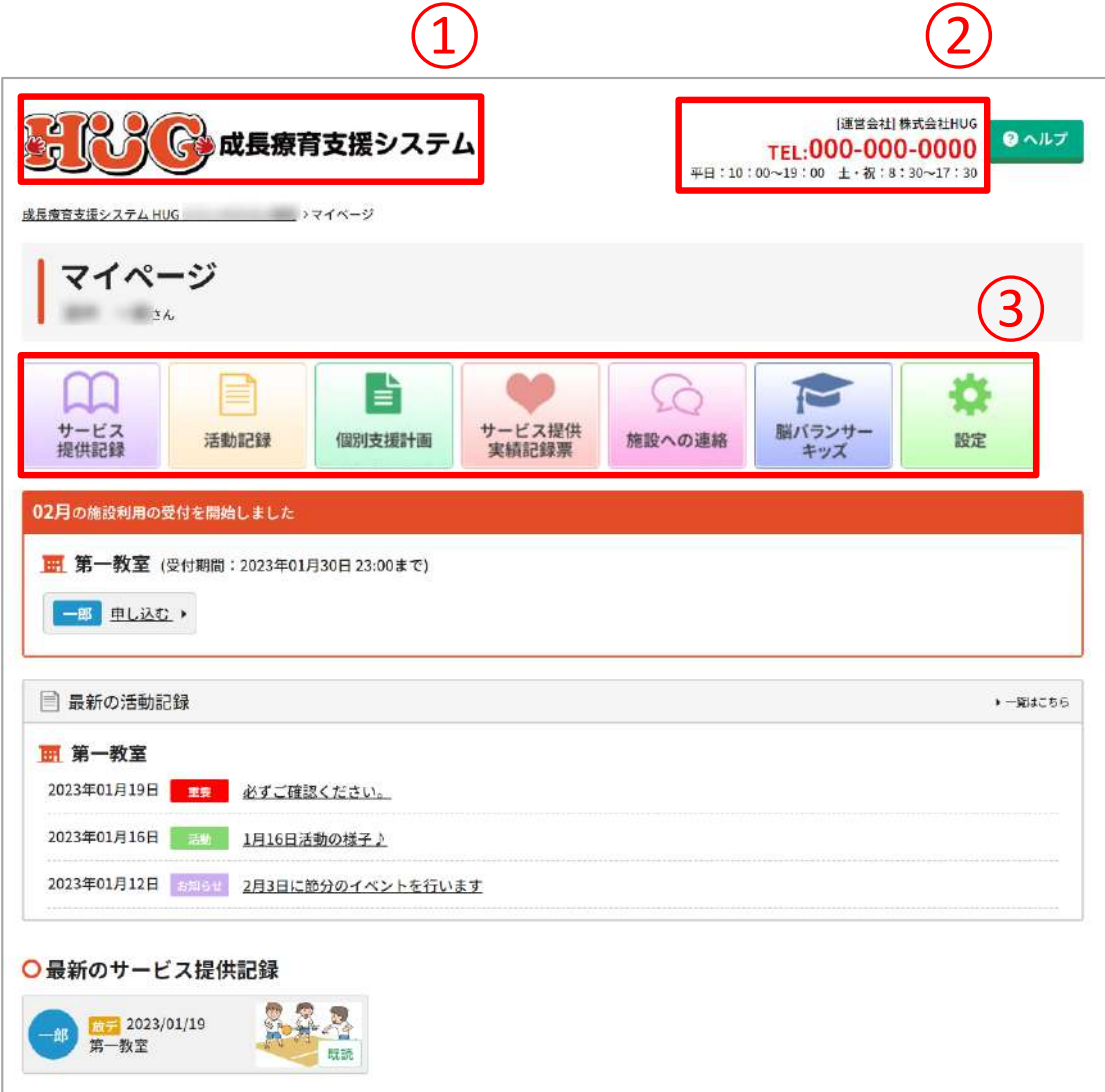

保護者専⽤のHUGのページです。携帯やパソコンを通してお子様の療育の様子を 確認したり、保護者から施設利用の申込を受け付けることがで きます。

施設と保護者のコミュニケーションの1つとして活⽤できるツールとなります。HUGの利用に合わせてマイページの機能を 設定することもできます。

① オリジナルのロゴに設定できます。

- ② 施設情報や会社情報を表⽰することができます。
- 3) 利用できる機能のメニューが表示されます。

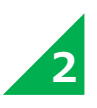

## **マイページでできること**

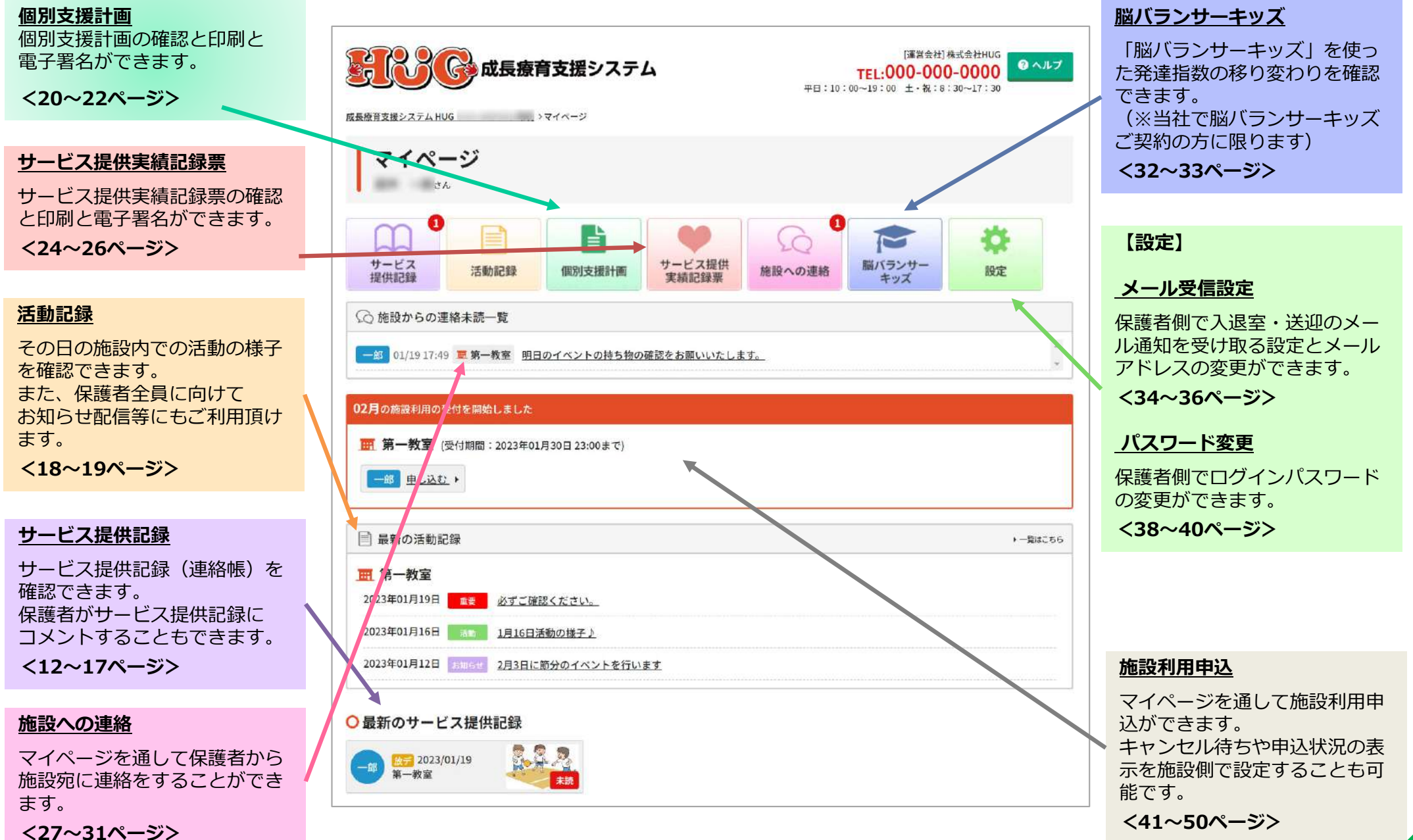

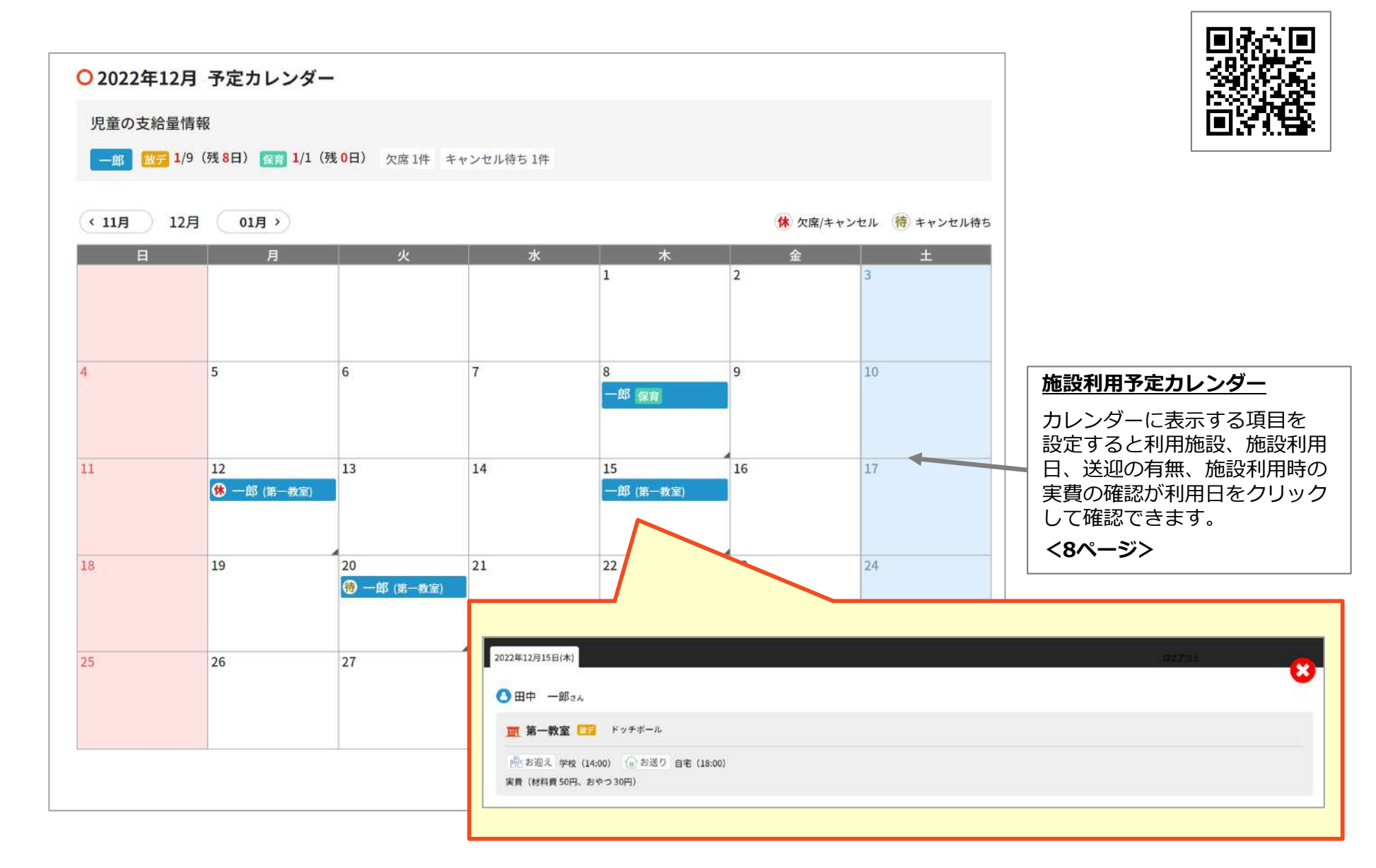

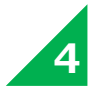

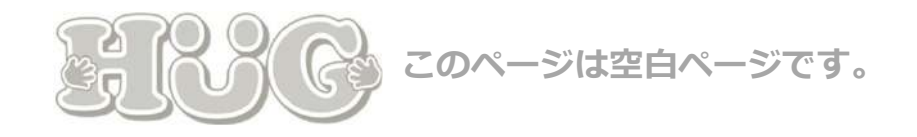

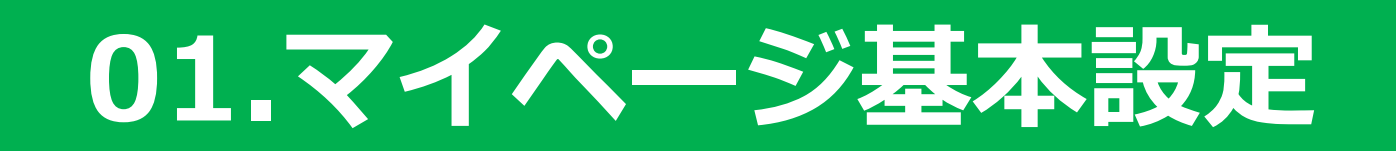

## マイページの設定方法と 保護者へマイページを案内する⽅法について ご説明いたします。

P.7 1-1. マイページの表示設定 P.8 1-2. マイページのカレンダー表示設定 P.9 1-3. マイページのログイン設定 P.10 1-4. マイページを保護者へ案内する方法

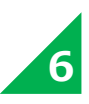

## **1-1. マイページの表⽰設定 WEBマニュアル**

#### **マイページのトップ画⾯に表⽰させる項⽬の設定となります。**

項目ごとに表示切替をカスタマイズできます。

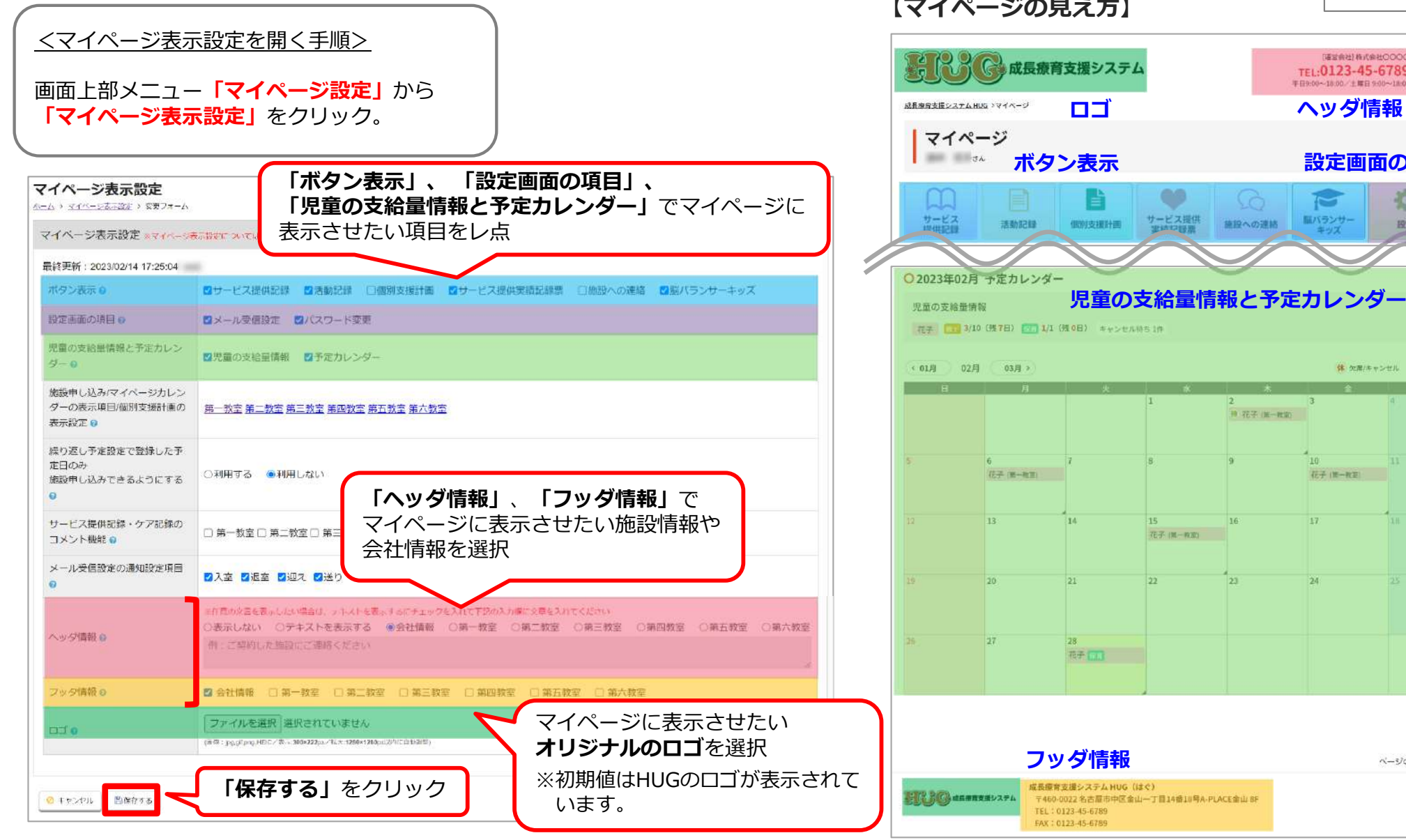

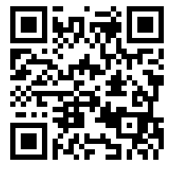

**7**

ログアウト

ページのTOPへ戻る

**ヘッダ情報**

 $\sim$ 

脳バランサー

 $10$ 

花子 (第一教室)

приемакенорос

TEL:0123-45-6789 0 Allz 年日9:00~18:00 / 十 第日 9:00~18:00

**設定画面の項目** 

春

1932

体 欠尾(キャンセル 通 キャンセル待ち

### **【マイページの⾒え⽅】**

## 1-2. マイページのカレンダー表示設定

#### 1か月の施設利用予定のカレンダーに表示する項目の設定となります。 設定することで保護者が**施設利用予定の確認**ができます。

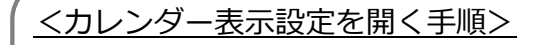

- 01.画⾯上部のメニュー**「施設運営」**から**「施設情報・履歴」**をクリック。
- 02. 設定したい施設の「**設定情報」**をクリック。
- 03.右上の**「設定情報を編集する」**をクリック。

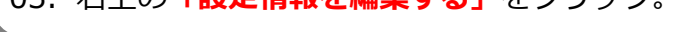

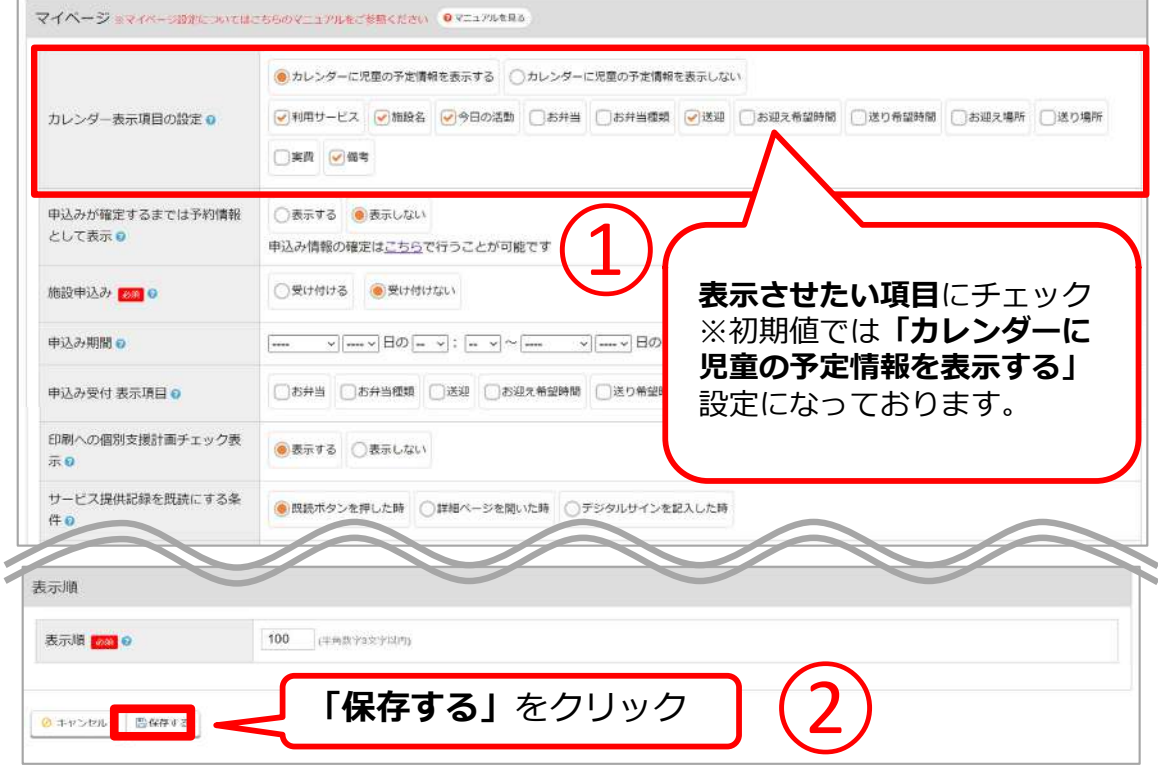

### **【マイページの⾒え⽅】**

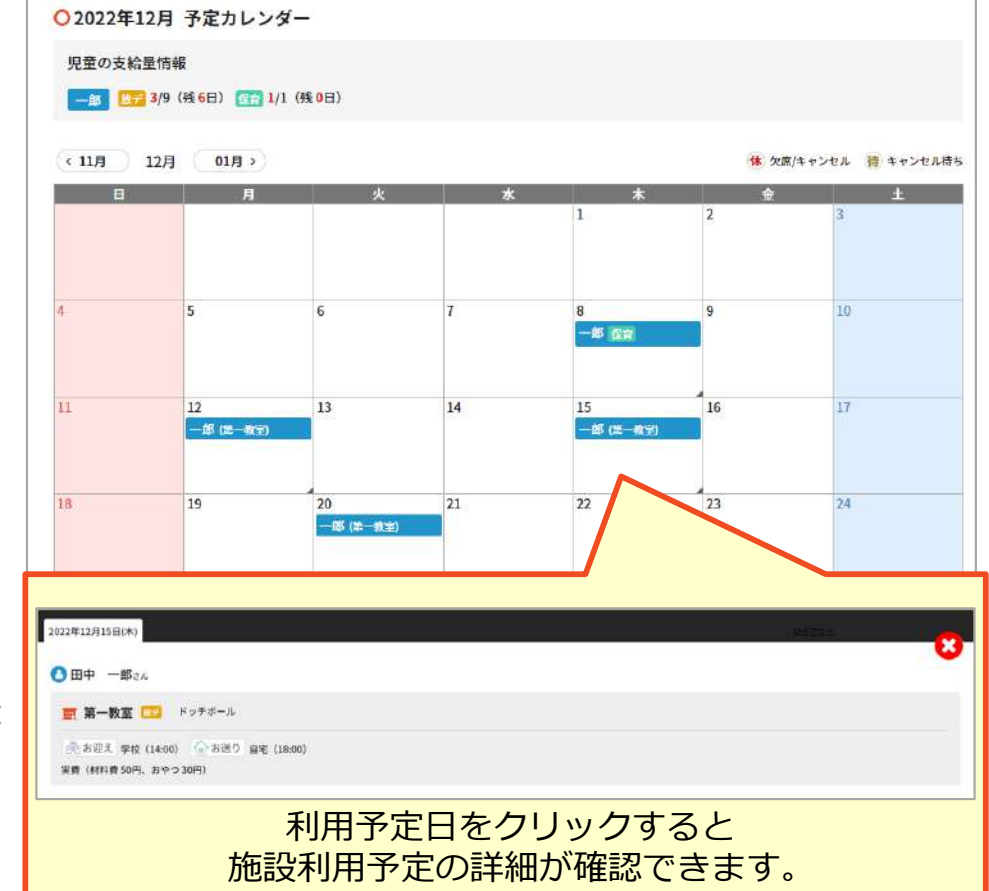

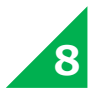

## **1-3. マイページのログイン設定**

マイページにログインするには、保護者の「ログインID」と「パスワード」が必要になります。ここではログインIDと初期パスワードの登録方法をご案内いたします。

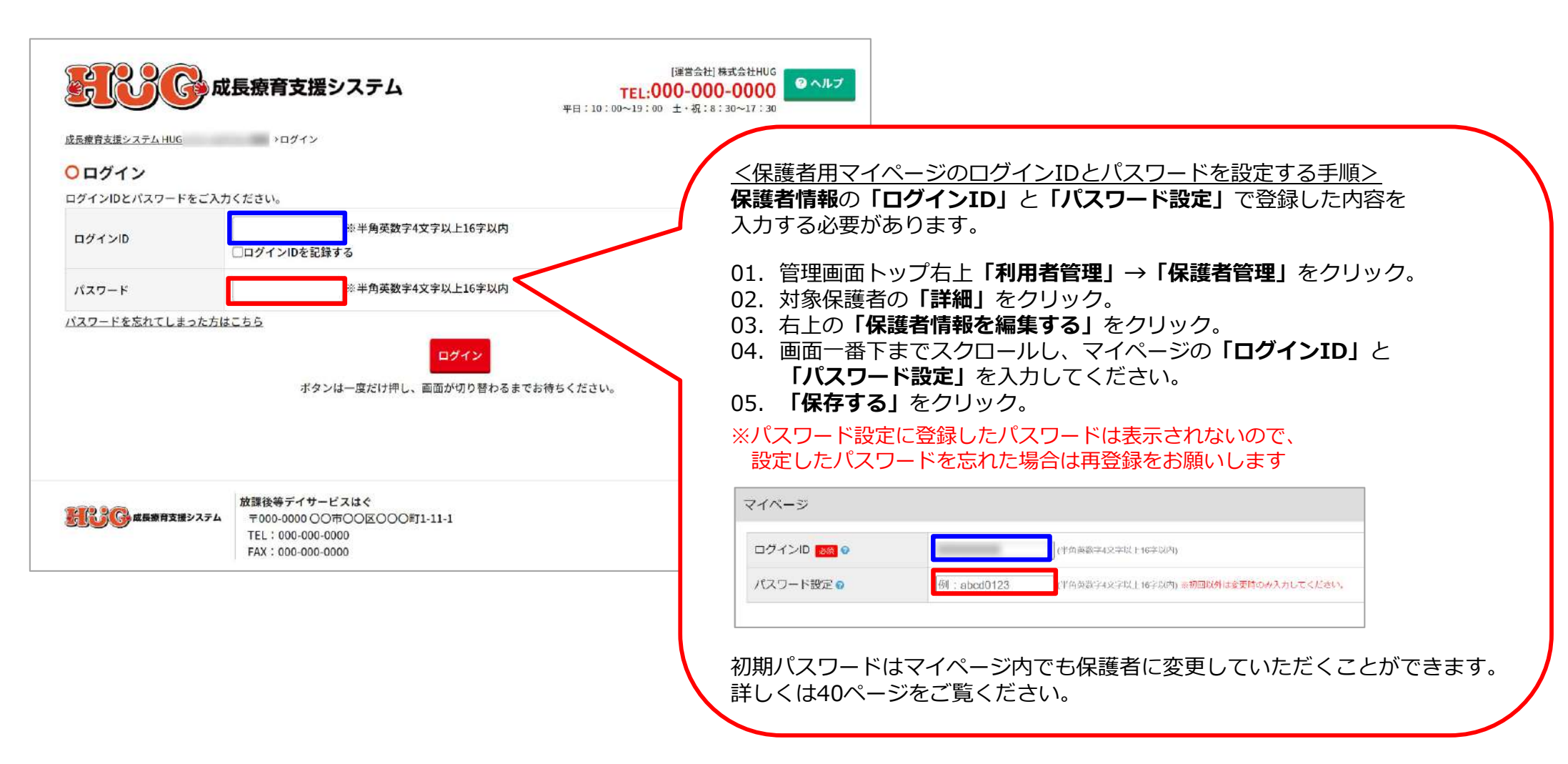

**9**

#### **WEBマニュアル1-4. マイページを保護者へ案内する⽅法** 保護者へログイン情報をご案内できる**「マイページログイン設定書」**と **「マイページご利用手引き」**を ダウンロードする⽅法です。保護者へマイページをご案内する際にご活⽤ください。<「マイページログイン設定書」をダウンロードする手順> <「マイページご利用の手引き」をダウンロードする手順> 画⾯上部のメニュー**「印刷物」→**画⾯上部のメニュー**「印刷物」→「マイページログイン設定書の印刷」(PDF) 「HUGマイページご利⽤の⼿引き」(Power Point)** または、管理画⾯トップ右上の**「ヘルプ」→「印刷物」**の**「マニュアル」**内のマイページを開く **「HUGマイページご利⽤の⼿引き」(Word)** 1 HUGマイページURLまたはQRコードから ログイン画面を開いてください。 ▼HUGマイページURL https:// /hug/login/ ▼HUGマイページQRコード ①マイページのログイン設定書はHUGマイページ **「HUGマイページURL」**とご利用の手引き **「HUGマイページQRコード」**が記載されております。 **「HUGマイページURL」**をクリックするとマイページログイン画⾯に移動できます。マイページのご利用の手引きは Power PointとWordの2種類の形式で2 ログインIDと初期パスワードを入力して 出力可能です。 ②マイページへログインするためにはログインしてください。 必要箇所を編集し、印刷してご利用ください。 ログインIDとパスワードが必要です。  $00442$ ログインID (P9参照)Naturne Hart - Kamananana  $0.6530$ **ログインIDと初期パスワード**を記入 A RA BRIDGE AND **AR**<br>Codysverente できるようになっております。初期パスワード  $rac{1}{2}$ マイページのログイン設定書を印刷し、lian **HAW** バスワードを忘れてしまった方はこちら ログイン情報を記入して保護者へ 会和5年1月25日20定期 ※ログインがうまくいかない場合はご利用 ご案内していただくことができます。ボタンは一度だけかし、再進が切り割りるまでま持ちく

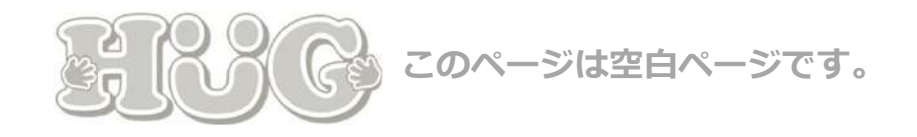

# **02.サービス提供記録**

## 保護者用マイページでサービス提供記録を保護者が 閲覧できるようにする⽅法の説明です。 サービス提供記録の表⽰設定とコメント既読機能を ご案内いたします。

- P.13 2-1. サービス提供記録の表示設定
- P.14 2-2. サービス提供記録の既読設定
- P.15 2-3. サービス提供記録にコメントを受け付ける
- P.17 2-4. サービス提供記録に電子署名 (デジタルサイン) をできるようにする

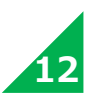

## 2-1. サービス提供記録の表示設定

マイページに**「サービス提供記録」**を表⽰させる設定⽅法です。

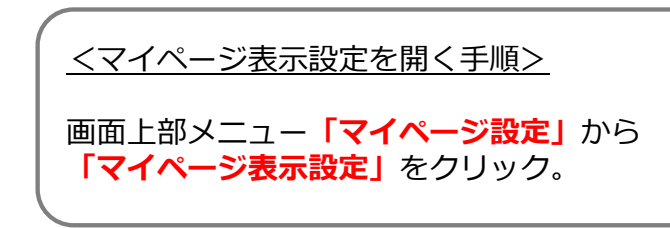

### **【マイページの⾒え⽅】**

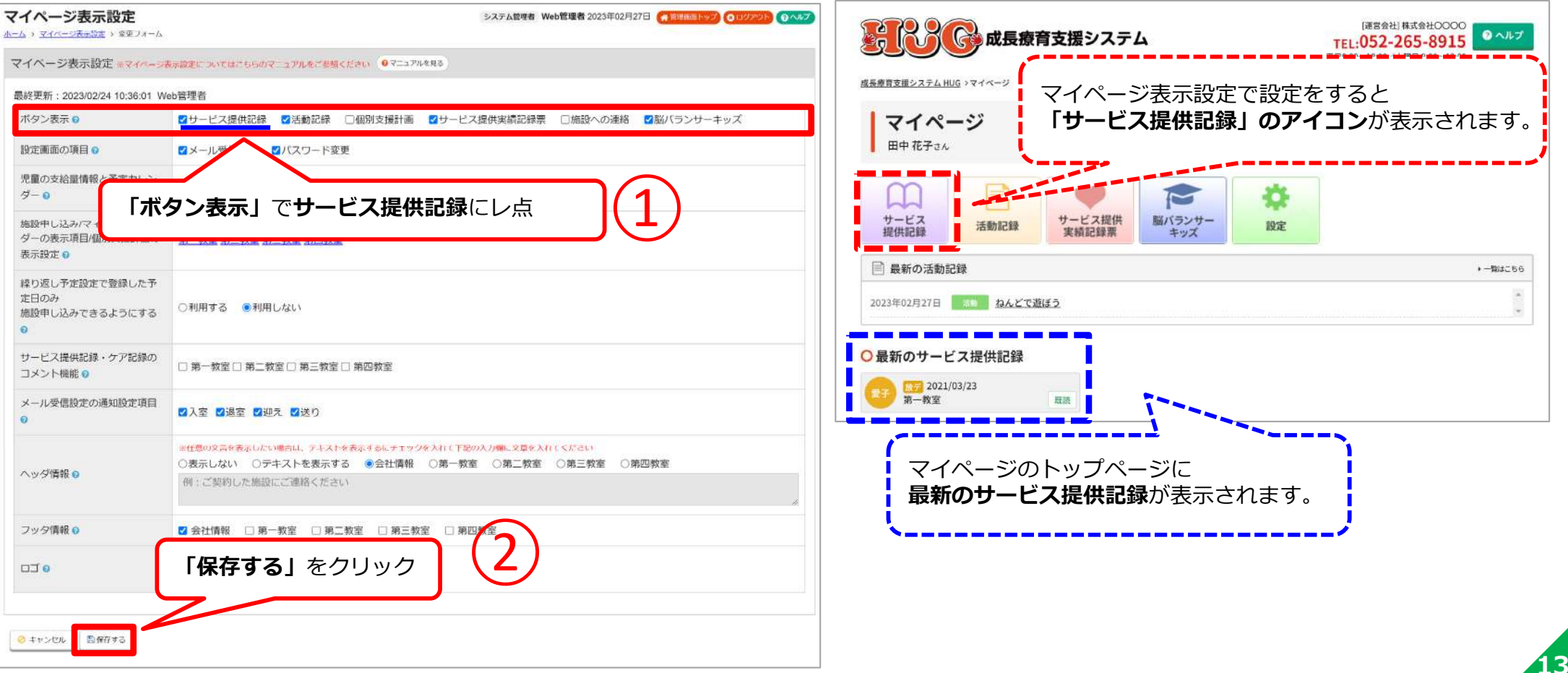

## **2-2. サービス提供記録の既読設定**

サービス提供記録の既読条件を設定する⽅法です。保護者がサービス提供記録を閲覧したかどうかがわかるようになります。

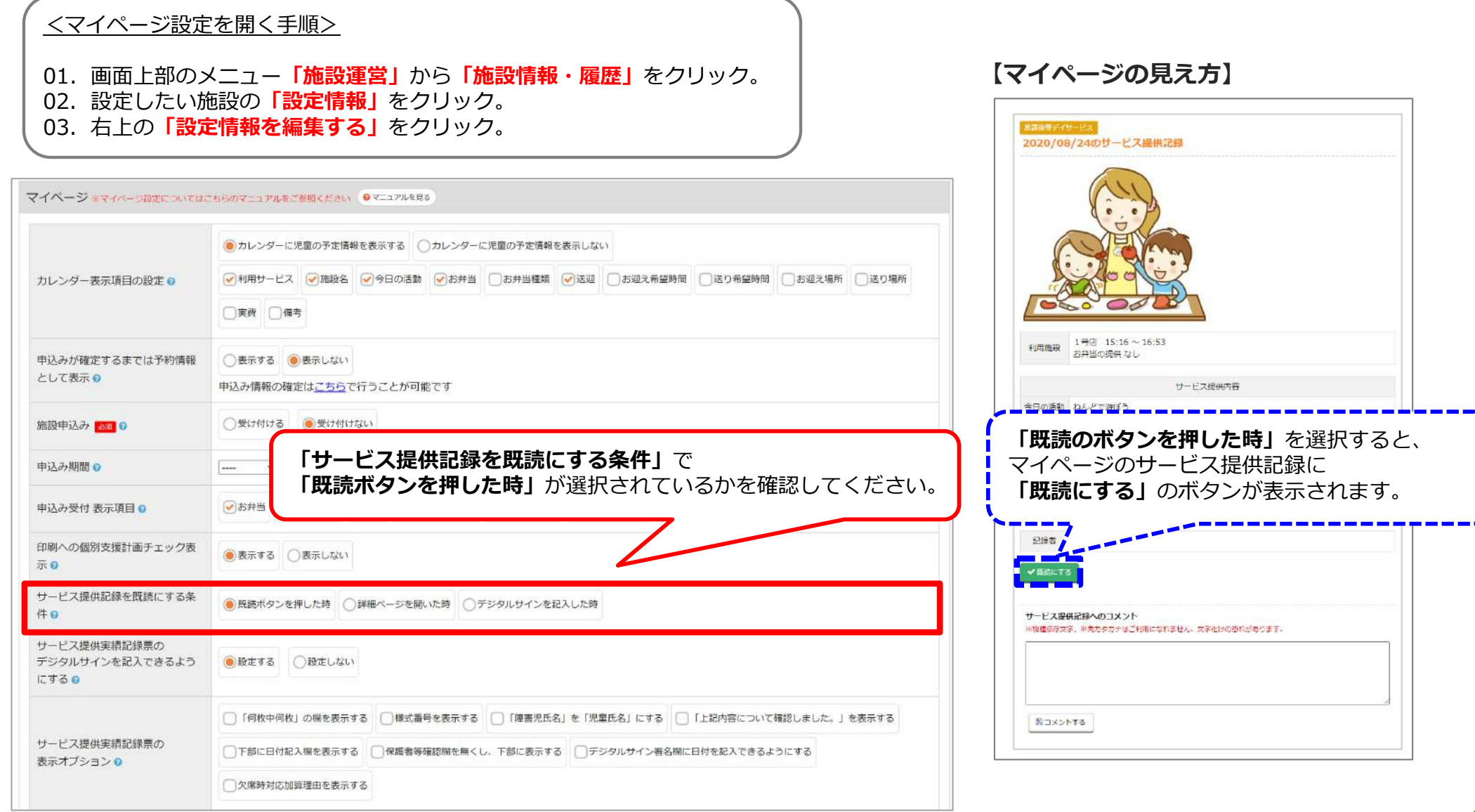

**14**

## **2-3. サービス提供記録にコメントを受け付ける**

### 保護者がサービス提供記録にコメントできるように設定する⽅法です。

<u><マイページ表示設定を開く手順></u>

**画面上部メニュー「マイページ設定」から 「マイページ表示設定」**をクリック。

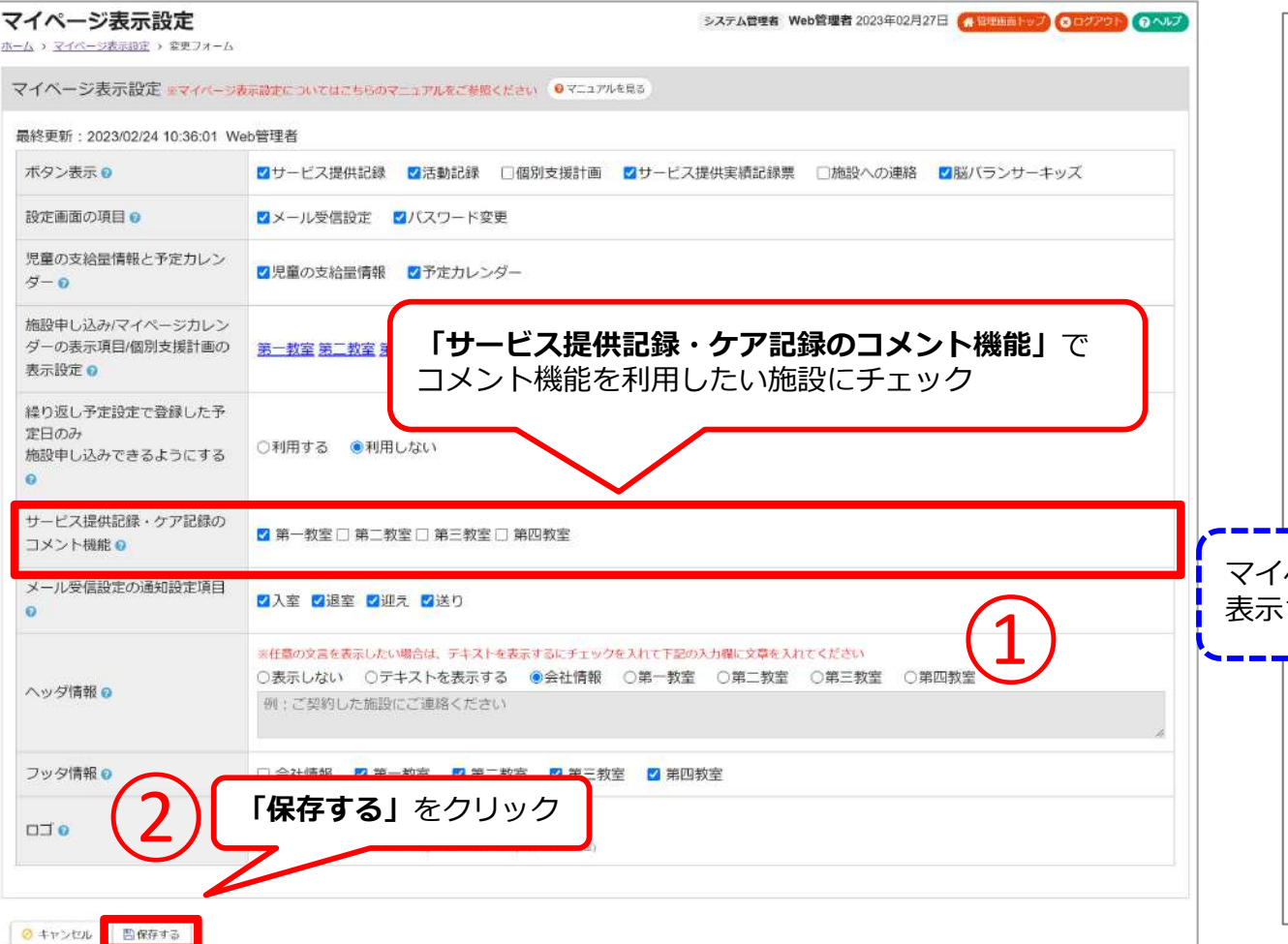

### **【マイページの⾒え⽅】**

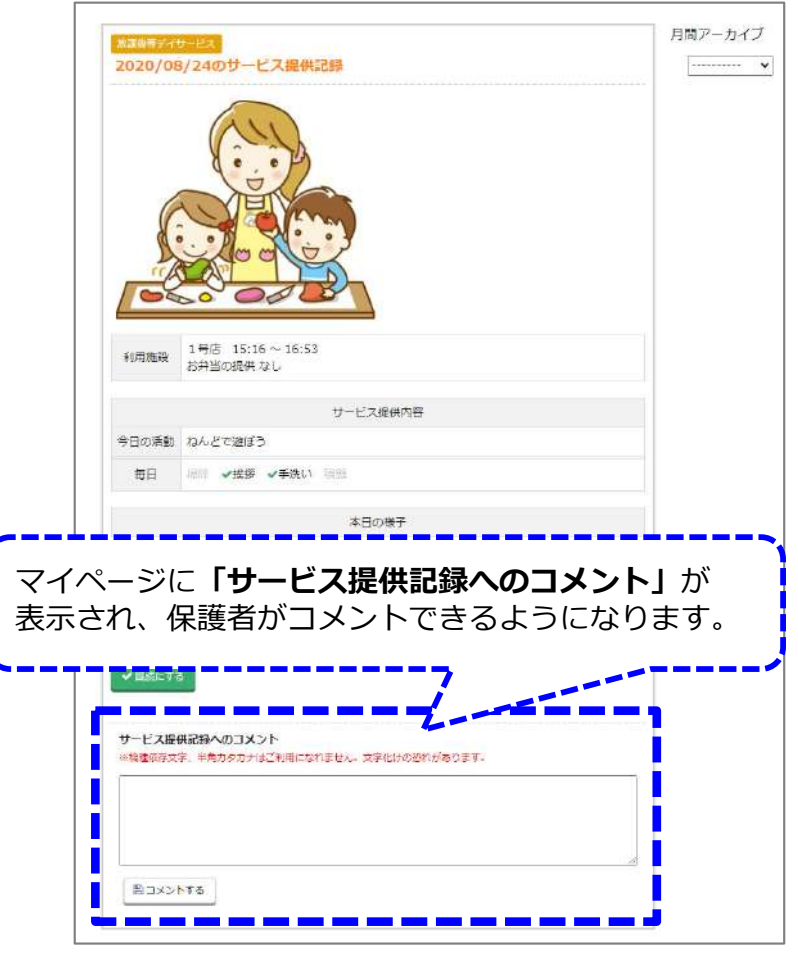

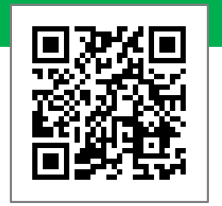

#### 保護者からのサービス提供記録に対するコメントはこちらからご確認いただけます。

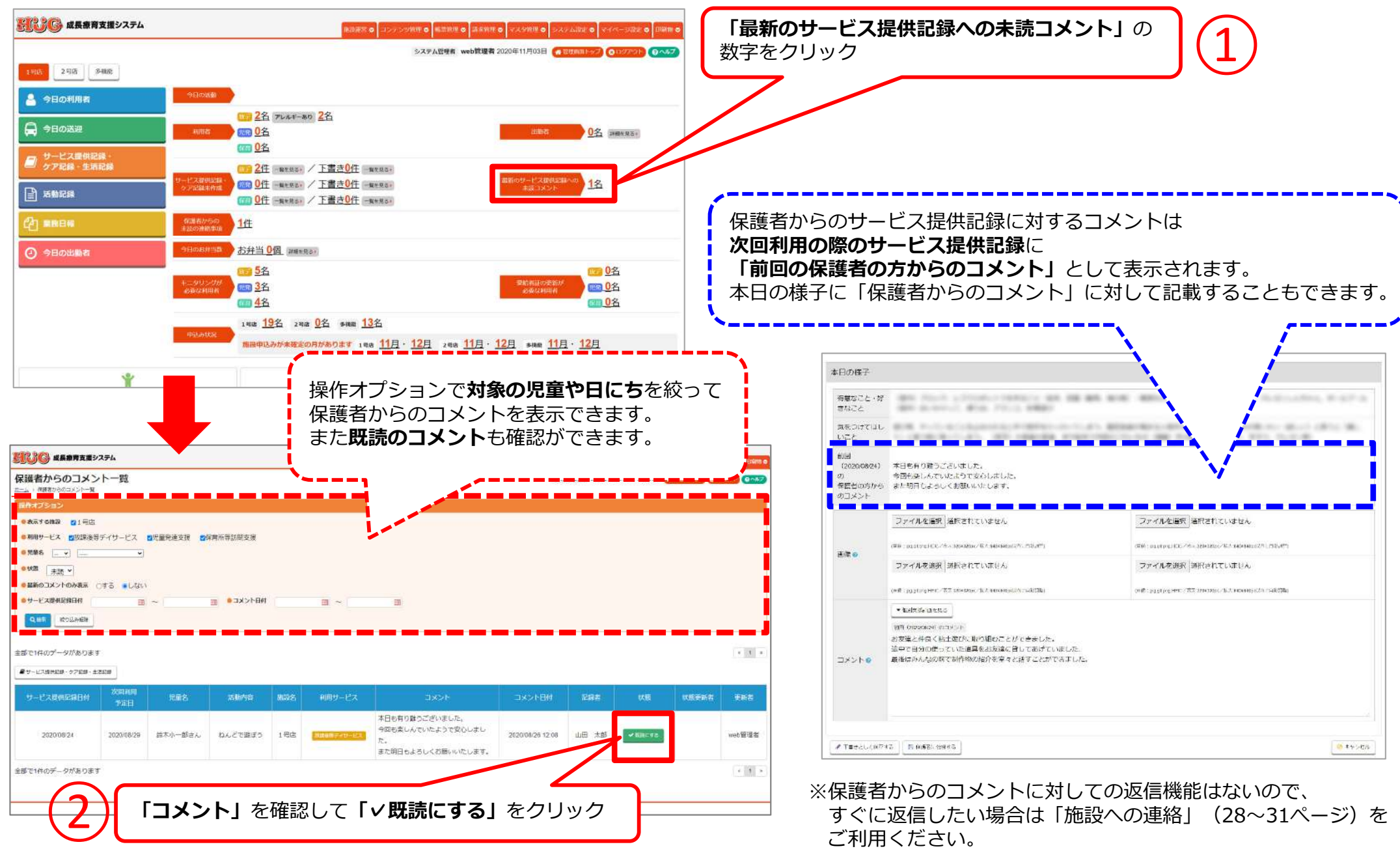

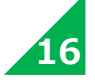

## 2-4. サービス提供記録に電子署名(デジタルサイン)をできるようにする

保護者がサービス提供記録に電子署名(デジタルサイン)ができるように設定する方法です。

**※電⼦署名を使⽤される場合は必ず⾃治体に使⽤していいか、ご確認の上必ず使⽤許可を頂いてからご使⽤頂くようお願いします。**

<マイページ設定を開く手順> **【マイページの⾒え⽅】**01.画⾯上部のメニュー**「施設運営」**から**「施設情報・履歴」**をクリック。|| 松澤澤寺ディサービス 2021/06/22のサービス提供記録 02. 設定したい施設の「**設定情報**」をクリック。 03.右上の**「設定情報を編集する」**をクリック。マイベージ※マイベージはまについてはこちらのマニュアルをご参照ください ●マニュアルを見る ●カレンダーに児童の予定情報を表示する ●カレンダーに児童の予定情報を表示しない カレンダー表示項目の設定 ○判用サービス ○相殺名 ○今日の活動 ○お弁当 ○お弁当理教 ○送迎 ○お迎え希望時間 ○送り希望時間 ○お迎え鳴所 ○送り場所 ① □実費 □備考 申込みが確定するまでは予約情報 ○表示する ( **「サービス提供記録を既読にする条件」**でとして表示O 0013 3-4840-0-324 「デジタルサインを記入したとき」を選択 **クのアイコン**をクリックすると電子署名 施設申込み ○受け付ける ※初期値では「既読ボタンを押した時」に**(デジタルサイン)**をすることができ、曲以外期期点  $\boxed{\qquad \qquad }$ 選択がされています。 電子署名(デジタルサイン)が**「保護者様サイン欄」**に 中共工程研 東京博田 の ○お弁当 ○お 表示されます。 印刷への個別支援計画チェック表 ●表示する ○表示しない 示白 サービス提供記録を設施にする条 □既読ボタンを押した時 ○詳細ページを開いた時 ● デジタルサインを記入した時 □ デジタルサイン者名制に日付を記入できるようにする 記録者 山田 太郎 件。 サービス提供実績記録票の デジタルサインを記入できるよう ●設定する ○設定しない 保護者様  $\mathbb{R}$ にするの サイン欄 □「何枚中何枚」の帽を表示する | 標式番号を表示する | 「障害児氏名」を「児童氏名」にする | 「上記内容について確認しました。」を表示する サービス提供実績記録票の □下部に日付記入帳を表示する ●保護者等確認帳を無くし、下部に表示する ●デジタルサイン番名欄に日付を記入できるようにする サービス提供記録へのコメント 表示オプションD ※機種依存文字、半角カタカナはご利用になれません。文字化けの恐れがあります。 ○欠席時対応加算理由を表示する 表示顺 100 (半角数字3文字以内) 表示顺 29 0 ② **「保存する」**をクリック 四コメントする **Bassa** のキャンセル

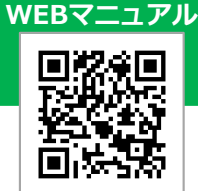

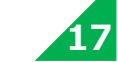

## **03.活動記録**

## 保護者⽤マイページで活動記録を 確認できるようにする方法の説明です。 活動記録の表⽰設定をご案内いたします。

P.19 3-1. 活動記録の表示設定

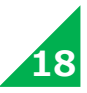

## 3-1. 活動記録の表示設定

マイページに**「活動記録」**を表⽰させる設定⽅法です。

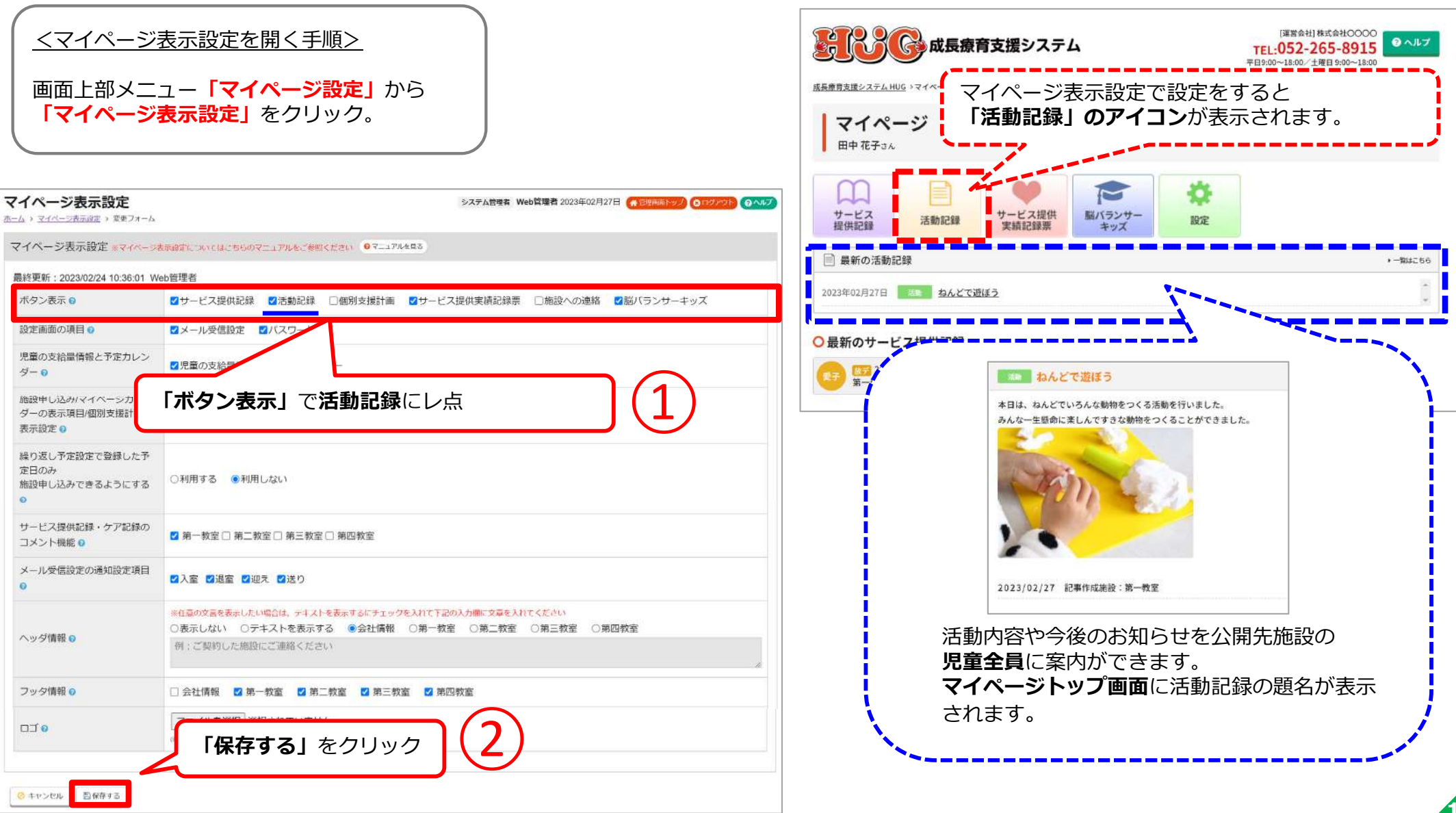

**【マイページの⾒え⽅】**

## **04.個別⽀援計画**

## 保護者用マイページで個別支援計画を 確認できるようにする方法の説明です。 個別支援計画の表示設定をご案内いたします。

- P.21 4-1. 個別支援計画の表示設定
- P.22 4-2. 個別支援計画に電子署名をできるようにする

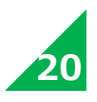

## 4-1. 個別支援計画の表示設定

マイページに**「個別⽀援計画」**を表⽰させる設定⽅法です。

<マイページ表示設定を開く手順> **画面上部メニュー「マイページ設定」**から

「マイページ表示設定」をクリック。

マイページ表示設定 システム管理者 Web管理者 2023年02月27日 <mark>(# Burmminest) (9 ログアウト)</mark> (9 ヘルプ [運営会社] 株式会社○○○○ ホーム > マイページ等用設定 > 東東フォーム FEI 4123-45-6789 2017 ● 成長療育支援システム マイベージ表示設定 ※マイベージ表示設定についてはこちらのマニュアルをご参照ください ●マニュアルを見る マイページ表⽰設定で設定をすると成長療育支援システム HUG >マイページ 「個別支援計画」のアイコンが表示されます。 ボタン表示 Q 2サービス提供記録 2活動記録 2個別支援計画 2サービス提供実績記録票 □施設への連絡 2脳バランサーキッズ マイページ 設定面面の頂目の **ロメール受信設定 ロバスワード** 田中花子さん 児童の支給量情報と予定カレン  $H - \Omega$ **「ボタン表⽰」**で**個別⽀援計画**にレ点解説用しほうパンスページセレン  $\overline{M}$ ダーの表示項目/個別支援計画の ※初期値ではマイページに表示されない設定と サービス提供 表示設定。 サービス<br>提供記録 脳バランサー 活動記録 個別支援計画 股定  $\bigcirc$ 実績記録票 キッズ なっております。繰り返し予定設定で登録した予 定日のみ 施設申し込みできるようにする ○最新のサービス提供記録  $\sim$ 花子 第一教室 サービス提供記録・ケア記録の 2 第一教室 □ 第二教室 □ 第三教室 □ 第四教室 コメント機能の メール受信設定の通知設定項目 □入室 □退室 □迎え □送り ※任真の文高を表示したい場合は、テキストを表示するにチェックを入れて下記の入力層に文章を入れてください ○表示しない ○テキストを表示する ●会社情報 ○第一教室 ○第二教室 ○第三教室 ○第四教室 ヘッダ情報の 例:ご契約した施設にご連絡ください フッタ情報● ■ 会社情報 □ 第一教室 □ 第二教室 □ 第三教室 □ 第四教室 ② マイページ表示設定を保存しました ファイルを選択 選択されていません **DIO** マイページ表示設定でチェックを入れた内容が **「保存する」**をクリック 保護者様用マイページに表示されます。 ● キャンセル 曹保存する 個別支援計画の施設ごとの設定 (公開・非公開等) 施設ごとに個別支援計画の表示設定もできます。 施設ごとの設定は 施設管理 ページの設定情報より変更が可能です。 **「施設管理」**をクリックし、対象施設の設定情報から 設定ができます。(詳しくはP.22へ )> マイページ表示設定を確認する > 管理画面トップへ戻る **21**

**【マイページの⾒え⽅】**

## **4-2.個別⽀援計画に電⼦署名(デジタルサイン)をできるようにする**

保護者が個別支援計画に電子署名(デジタルサイン)をできるように設定する方法です。

※電子署名を使用される場合は必ず自治体に使用していいか、ご確認の上必ず使用許可を頂いてからご使用頂くようお願いします。

**WEBマニュアル**

回来巡回

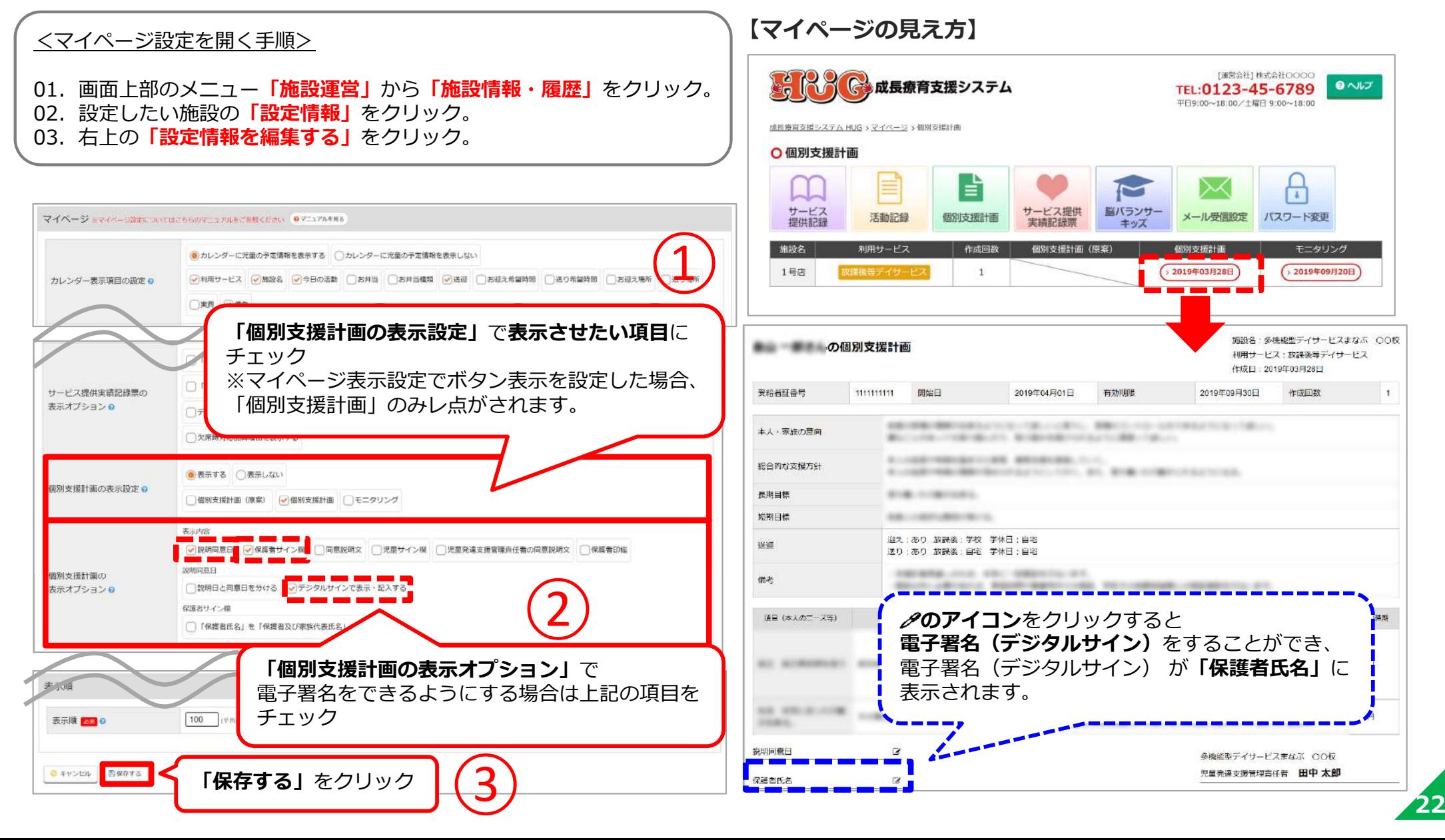

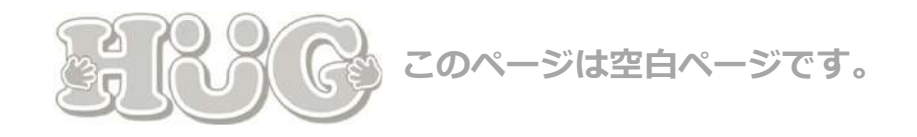

## **05.サービス提供実績記録票**

## 保護者用マイページでサービス提供実績記録票を 確認できるようにする方法の説明です。

サービス提供実績記録票を表⽰する設定をご案内いたします。

- P.25 5-1. サービス提供実績記録票の表示設定
- P.26 5-2. サービス提供実績記録票に電⼦署名をできるようにする

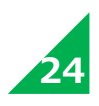

## 5-1. サービス提供実績記録票の表示設定

マイページに**「サービス提供実績記録票」**を表⽰させる設定⽅法です。

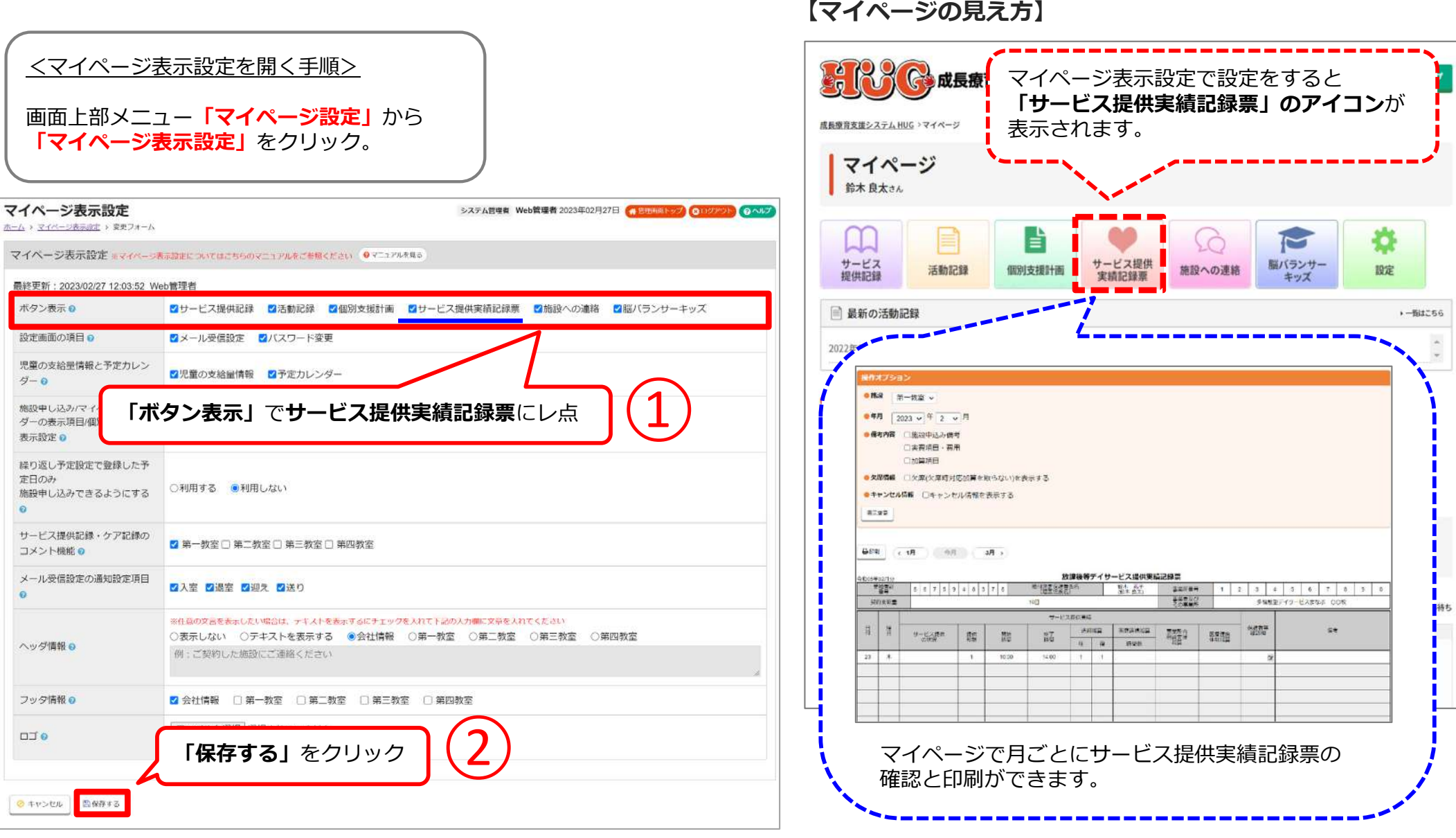

#### **5-2. サービス提供実績記録票に電⼦署名(デジタルサイン)をできるようにする WEBマニュアル**

保護者がサービス提供実績記録票に電子署名(デジタルサイン)をできるように設定する方法です。

※電子署名を使用される場合は必ず自治体に使用していいか、ご確認の上必ず使用許可を頂いてからご使用頂くようお願いします。

回波河

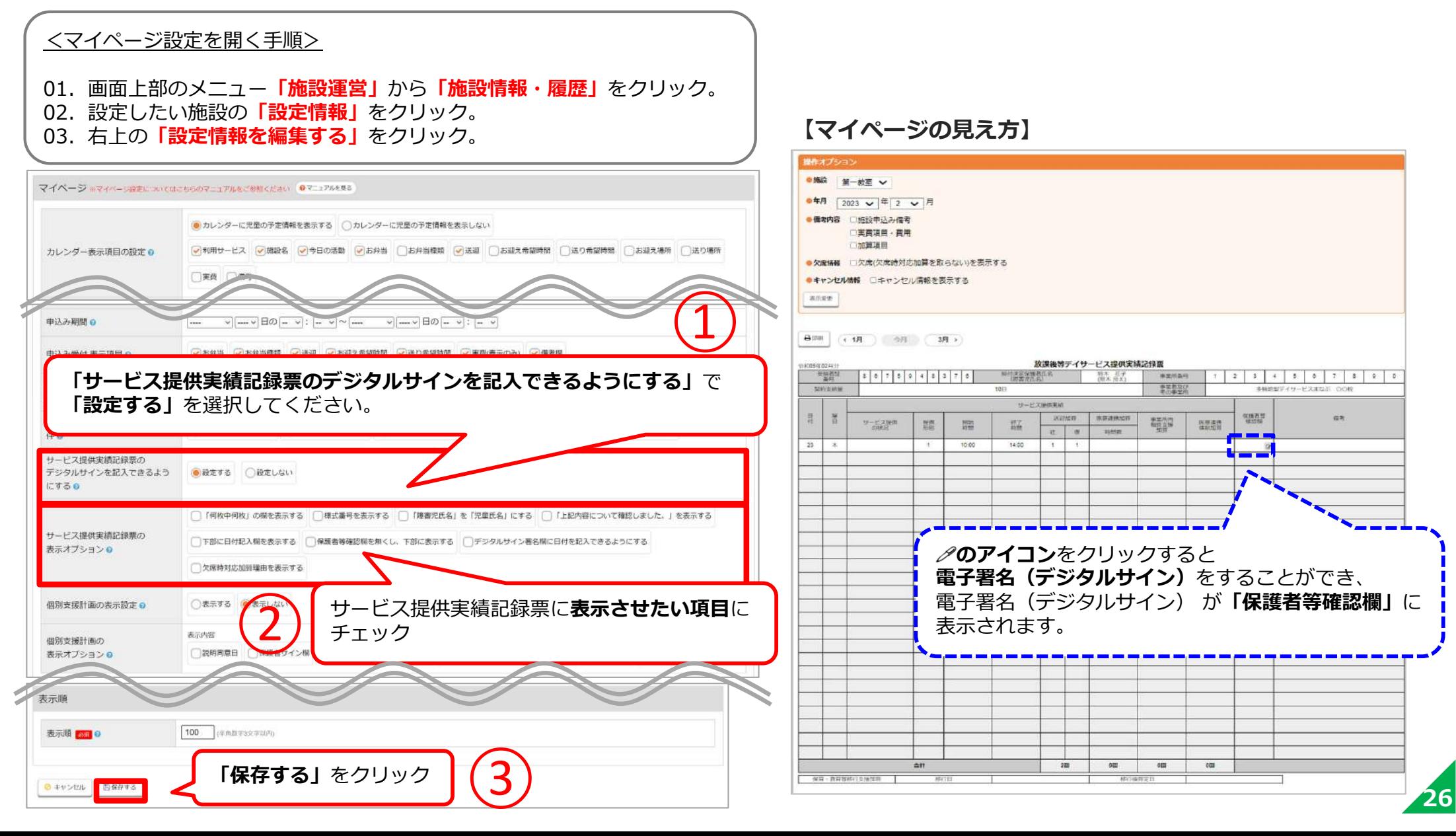

# **06.施設への連絡**

## 保護者用マイページで各々の保護者と施設との連絡を ⾏うことができる機能の説明です。 施設への連絡の表示設定と保護者からの連絡の確認方法を ご案内いたします。

- P.28 6-1. 施設への連絡の表示設定
- P.29 6-2. 保護者からの連絡の確認方法
- P.31 6-3. 施設からの連絡を保護者のメールアドレスに通知する方法

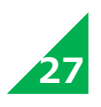

## 6-1. 施設への連絡の表示設定

マイページに**「施設への連絡」**を表⽰させる設定⽅法です。

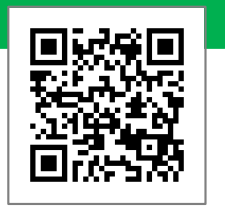

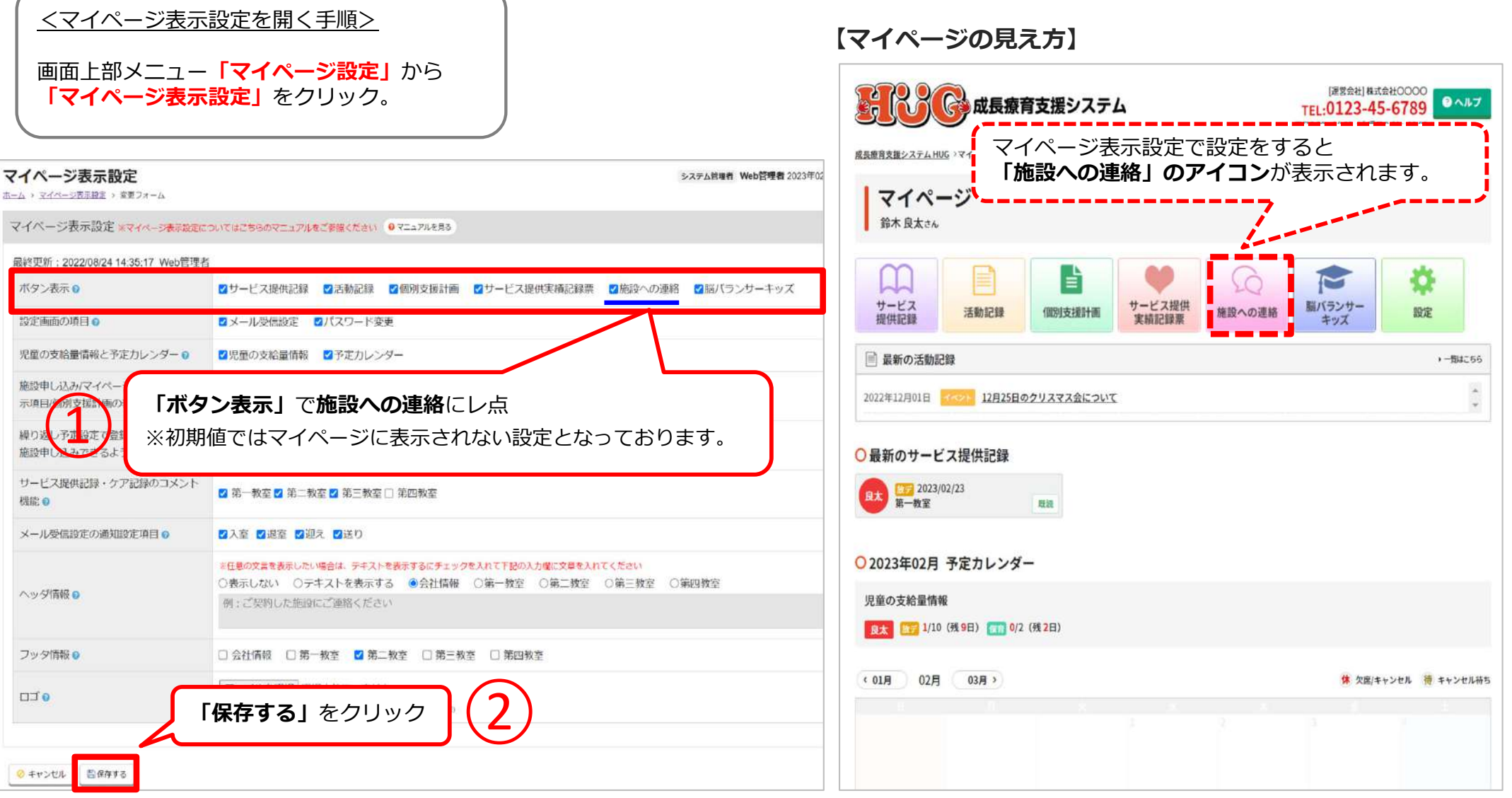

## **6−2. 保護者からの連絡の確認方法** WEBマニュアル WEBマニュアル

#### 保護者からの連絡事項を確認(既読)し、返信する⽅法です。

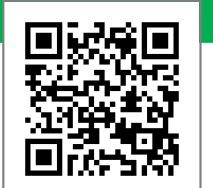

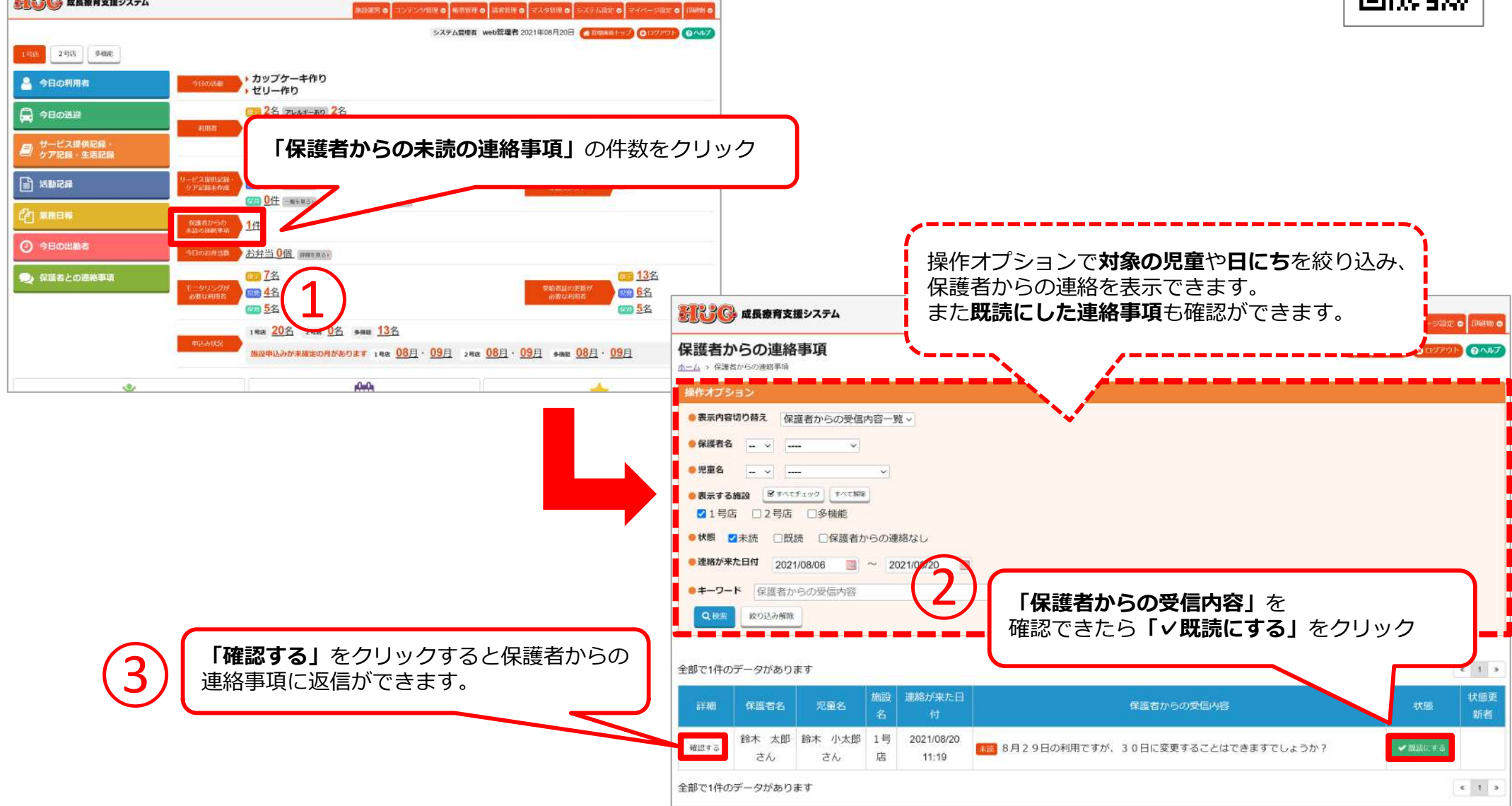

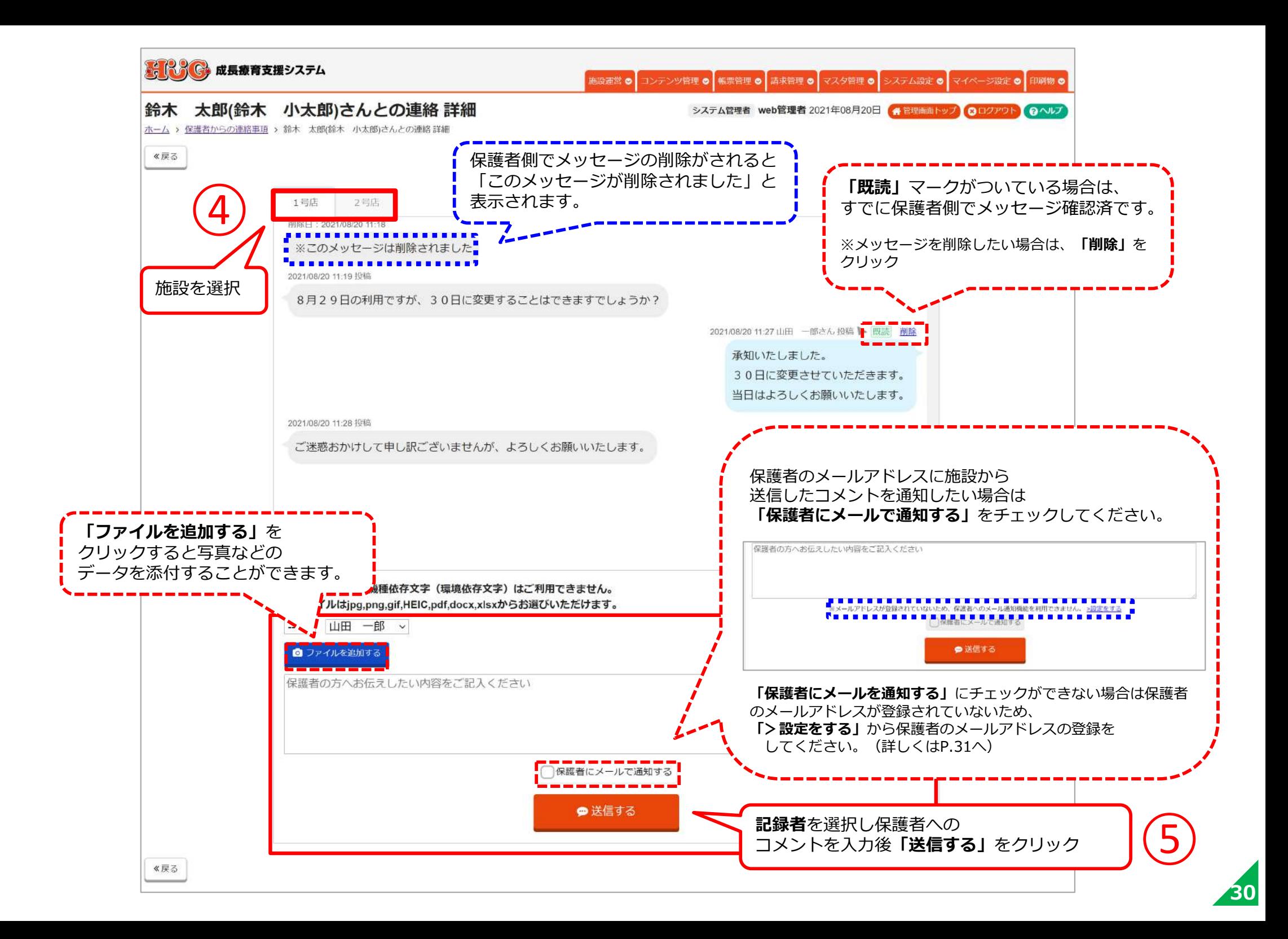

## 6-3. 施設からの連絡を保護者のメールアドレスに通知する方法

施設からの連絡を保護者のメールアドレスに通知できるように設定する⽅法です。

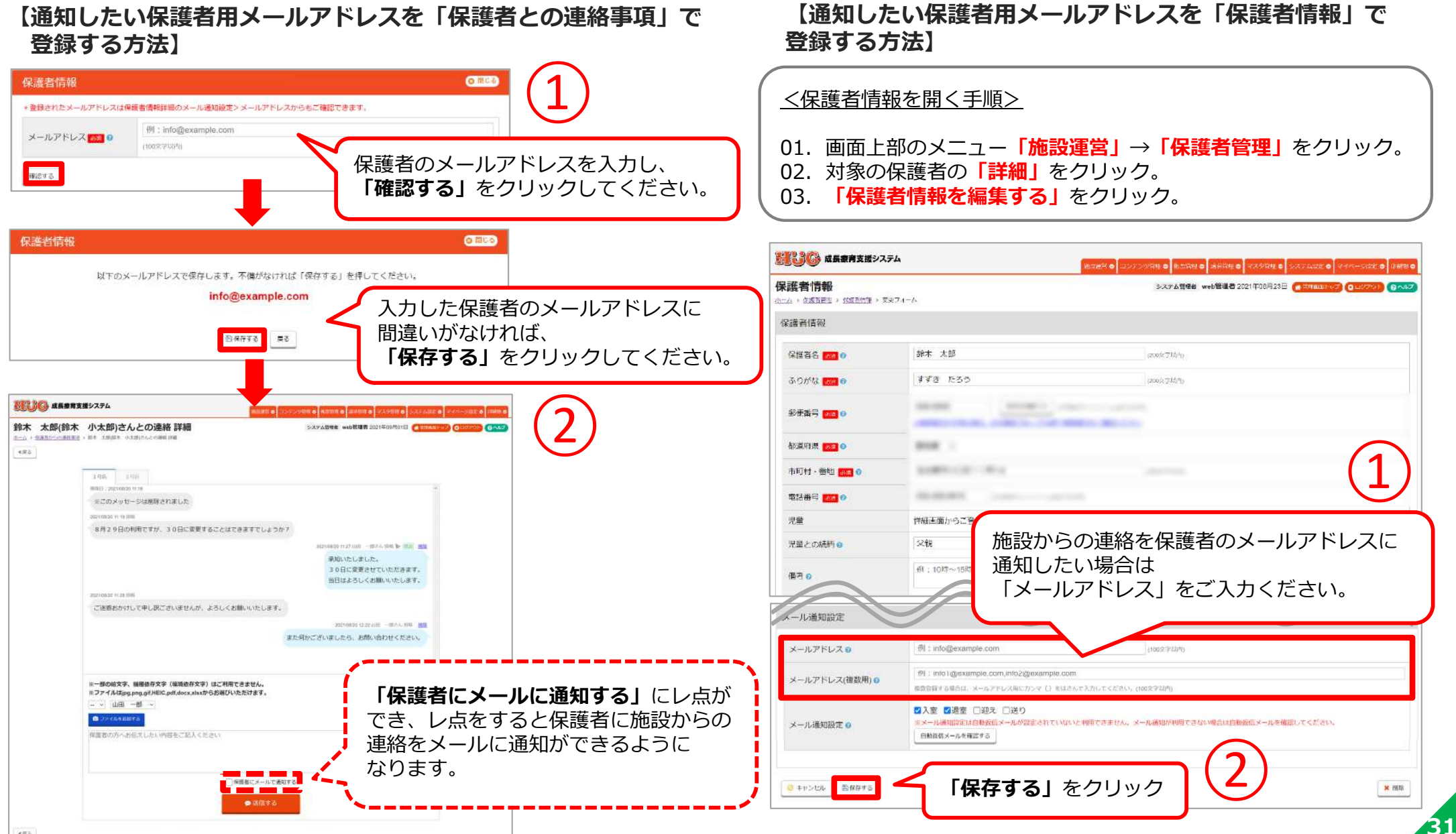

**WEBマニュアル**同转换回 **大学者**<br>大学者

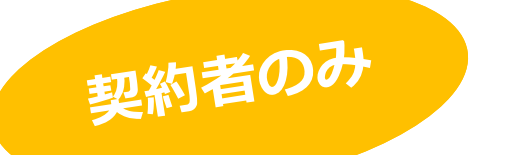

# **07.脳バランサーキッズ**

## 保護者用マイページで脳バランサーキッズを使った 発達指数の移り変わりを確認できる⽅法をご案内します。

P.33 7-1. 脳バランサーキッズの表示設定

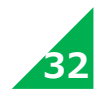

## **7-1. 脳バランサーキッズの表示設定**

マイページで**「脳バランサーキッズ」**の結果を確認できるように設定する⽅法です。

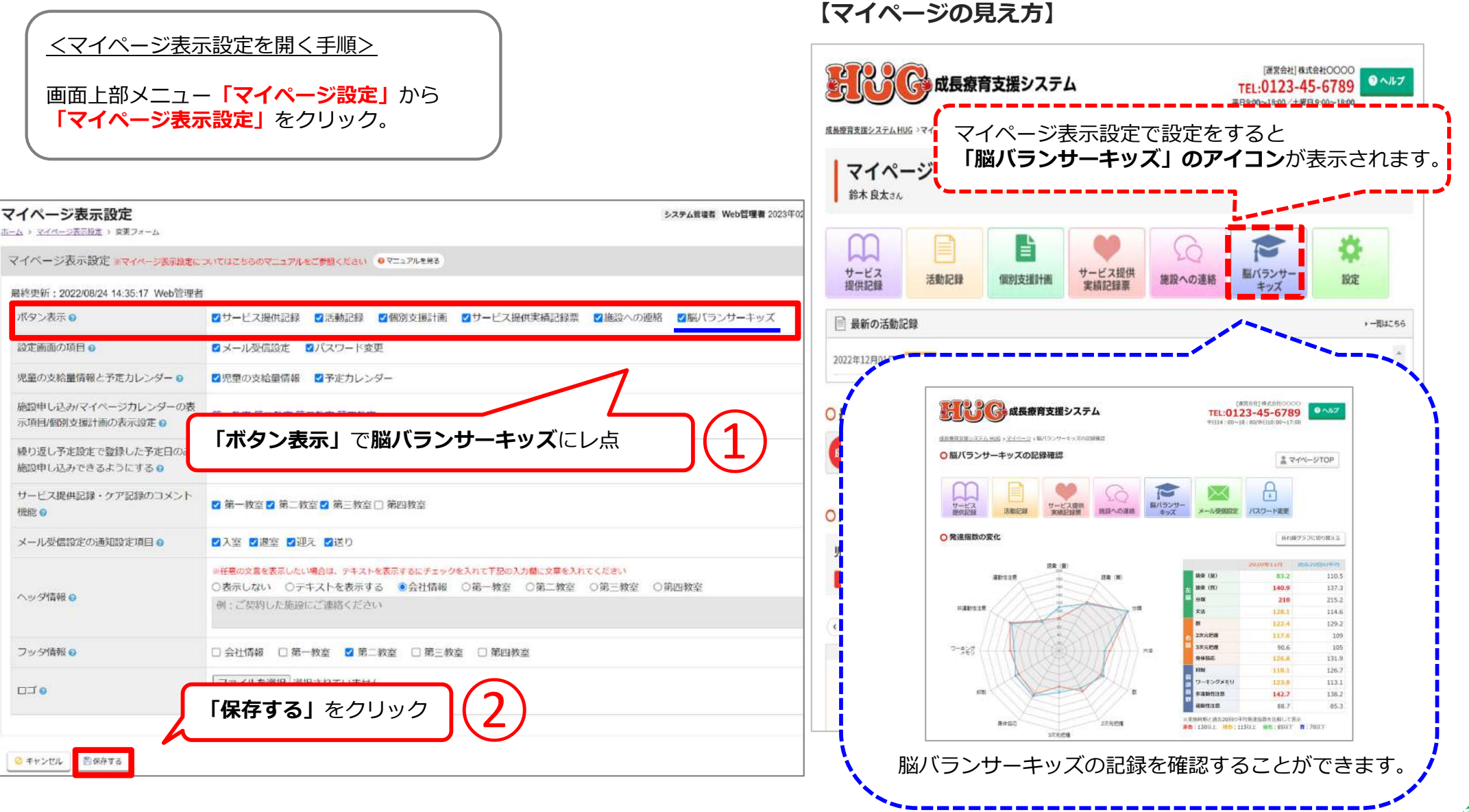

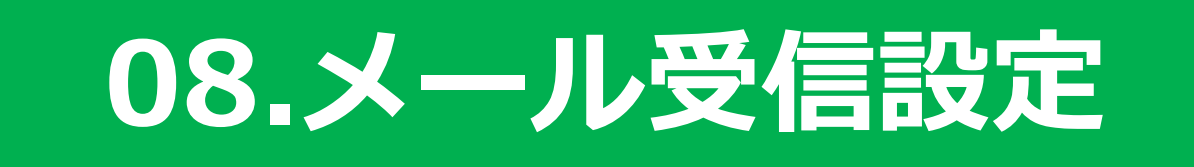

## 児童の入退室や送迎の実績登録をした際に送られる自動通知 メールの設定を保護者側で変更できるようにする⽅法を ご案内いたします。

P.35 8-1. メール受信設定の表示設定 P.36 8-2. メール受信設定の変更方法

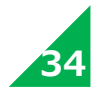

## 8-1. メール受信設定の表示設定

マイページに**「メール受信設定」**を表示させる設定方法です。

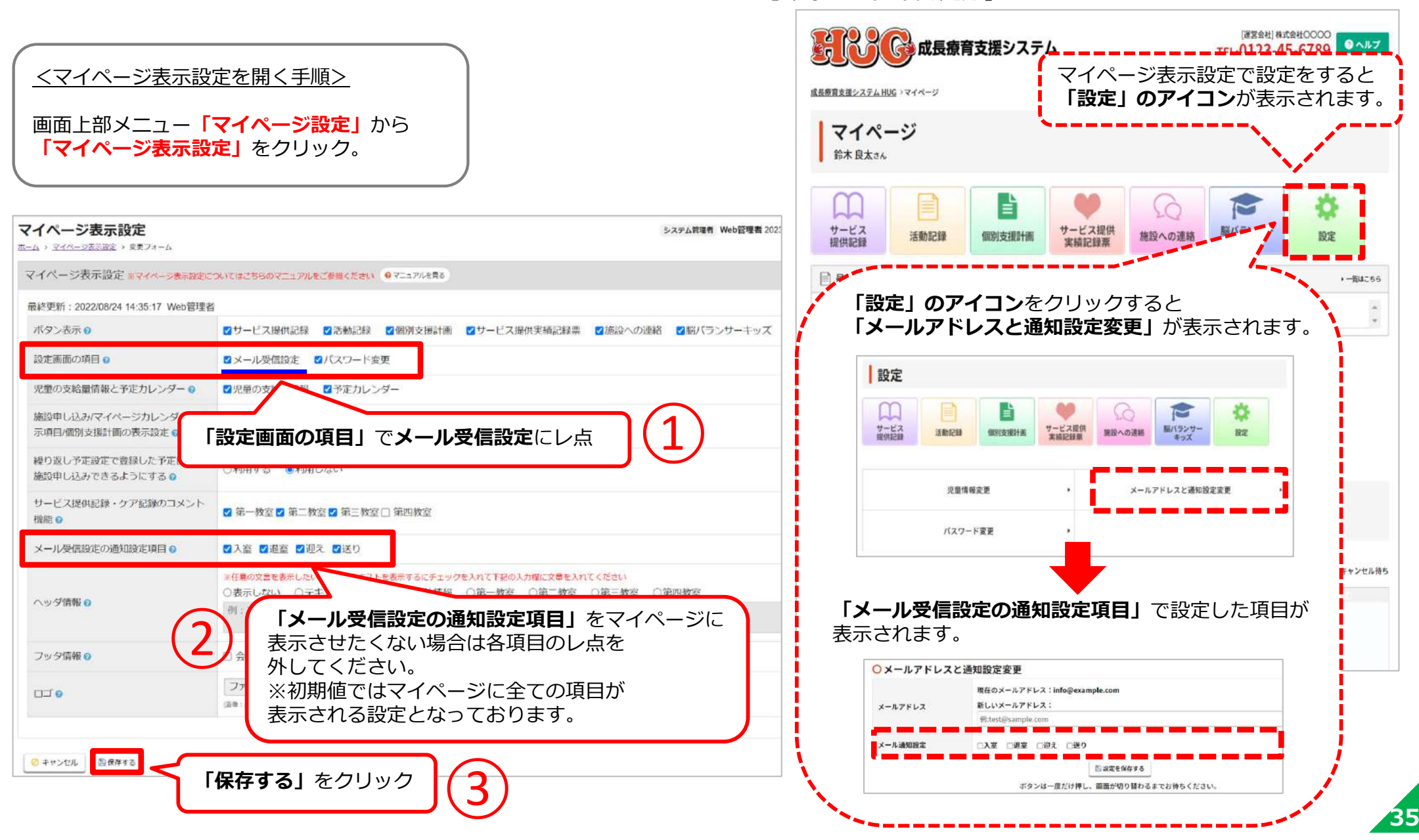

**【マイページの⾒え⽅】**

## **8-2. メール受信設定の変更⽅法**

施設側とマイページでメール通知設定とメールアドレスの変更する⽅法です。

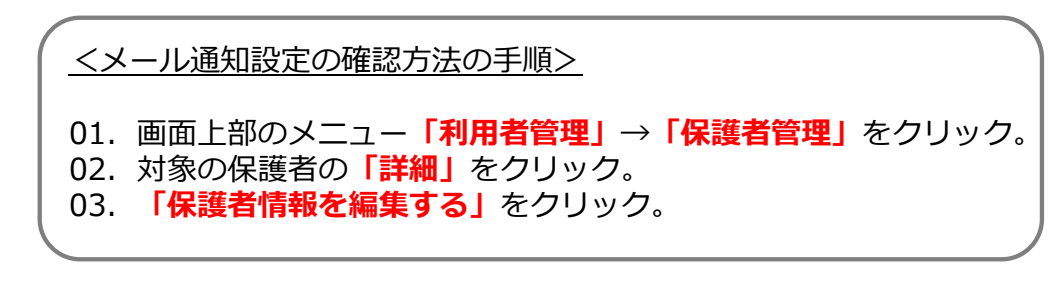

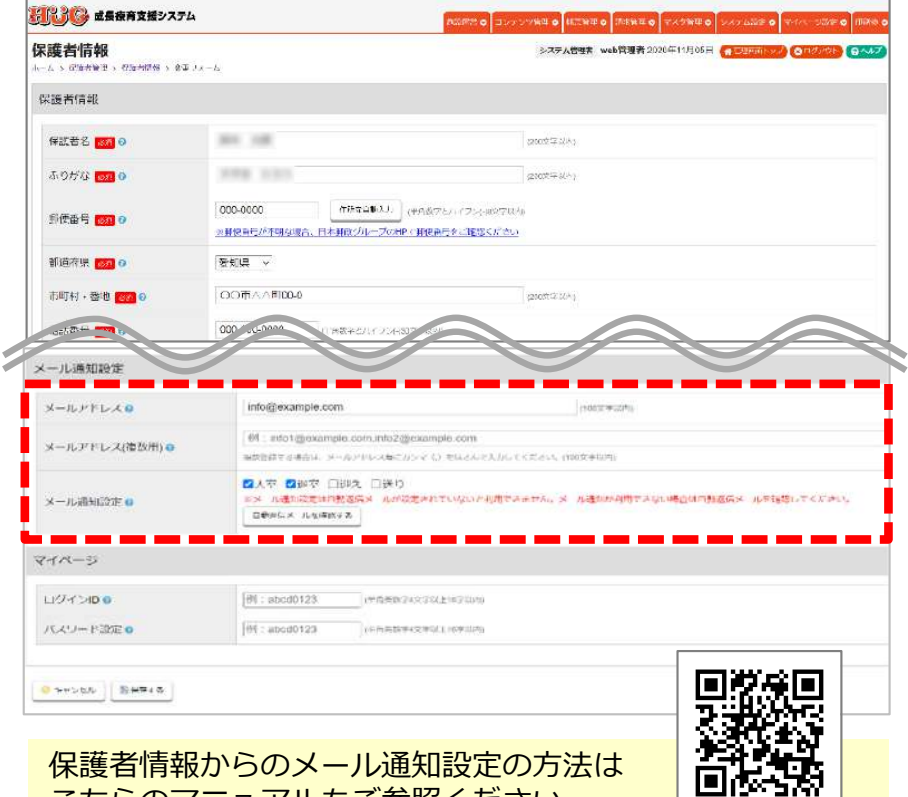

こちらのマニュアルもご参照ください。

**【施設側でのメール通知設定とメールアドレス変更⽅法】 【マイページでのメール通知設定とメールアドレス変更⽅法】**

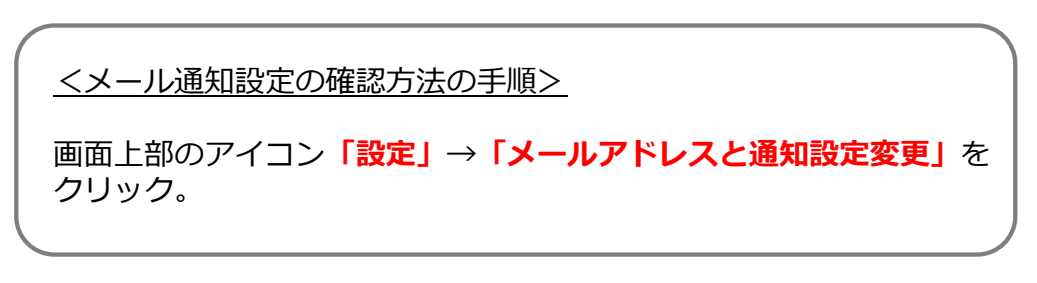

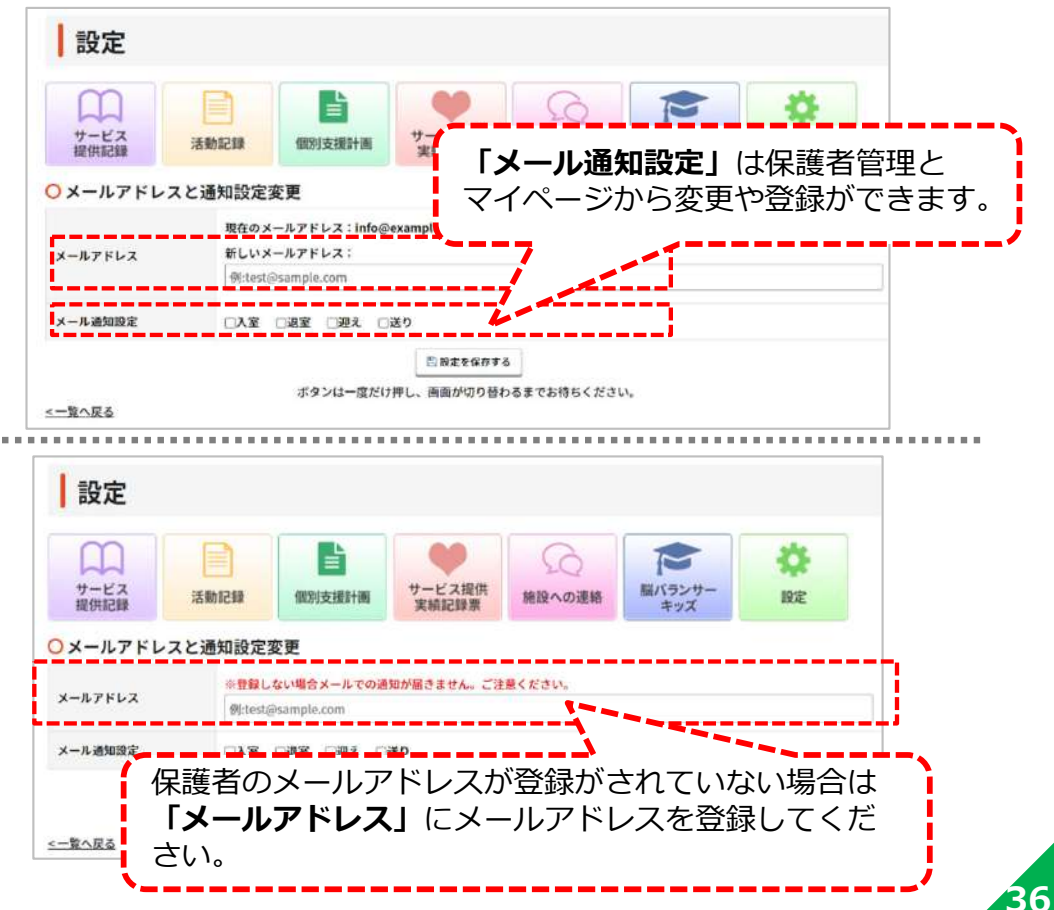

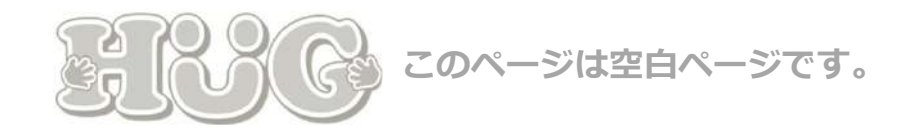

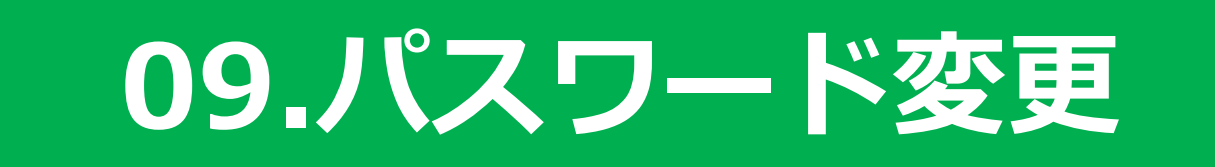

## マイページにログインするときに必要なパスワードを 保護者側で変更できるようにする⽅法をご案内いたします。

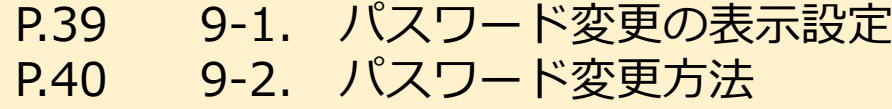

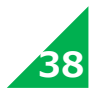

## 9-1. パスワード変更の表示設定

マイページに**「パスワード変更」**を表⽰させる設定⽅法です。

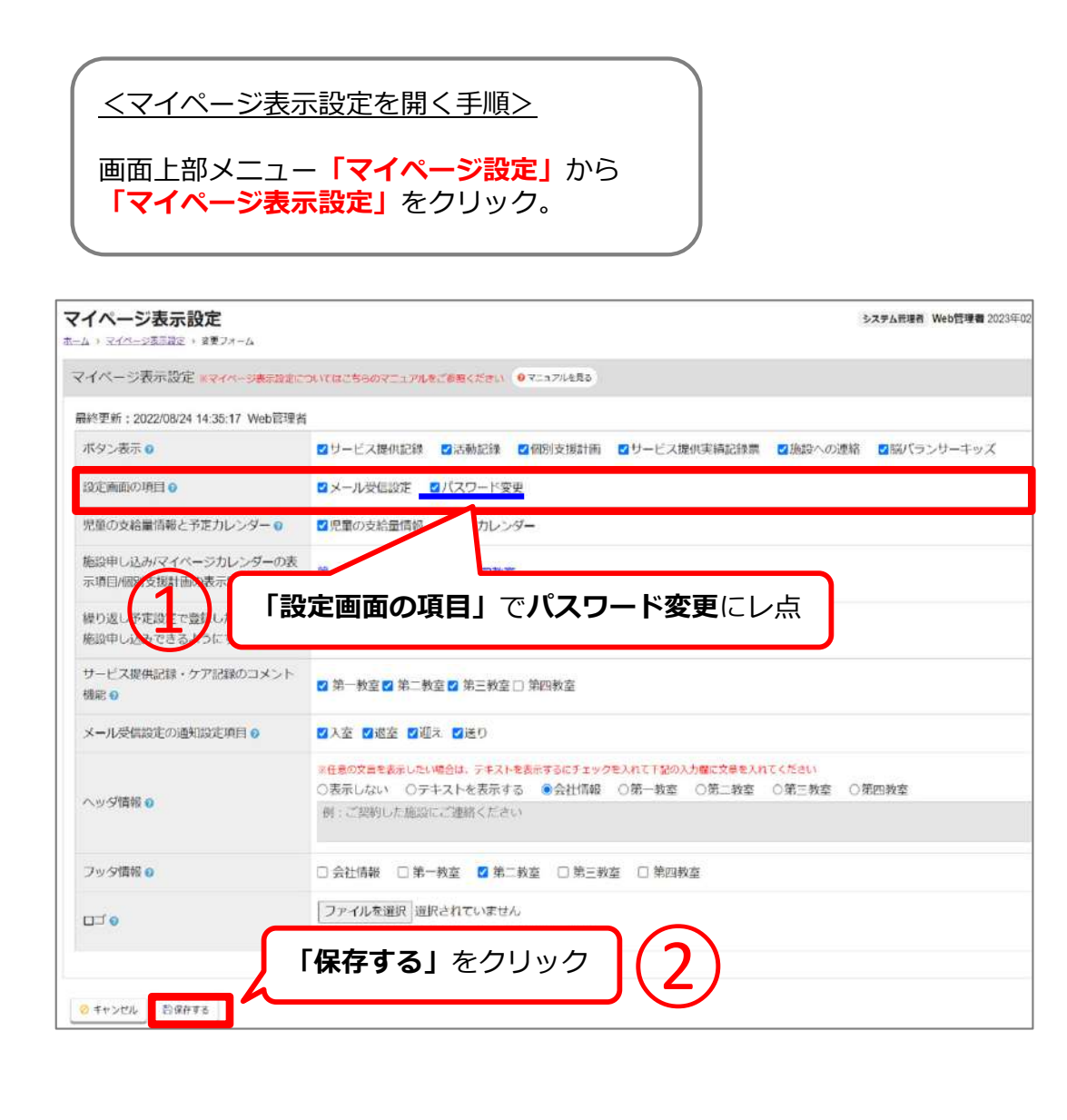

**【マイページの⾒え⽅】**

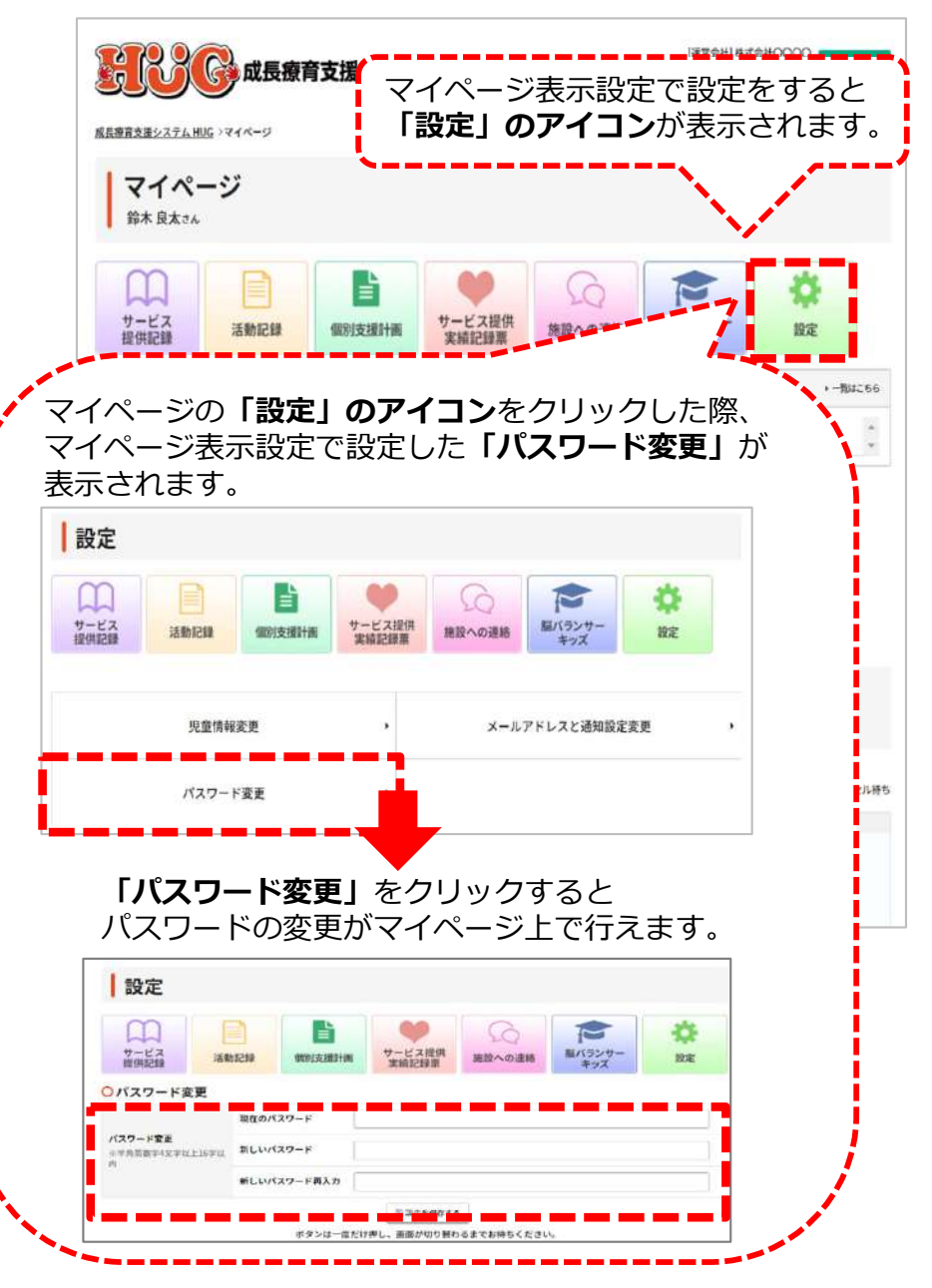

**39**

## **9-2. パスワード変更⽅法**

マイページにログインする際のパスワードの変更方法です。

#### **【施設側でパスワードを変更する場合】**

※施設側でのみログインIDの変更を行うことができます。

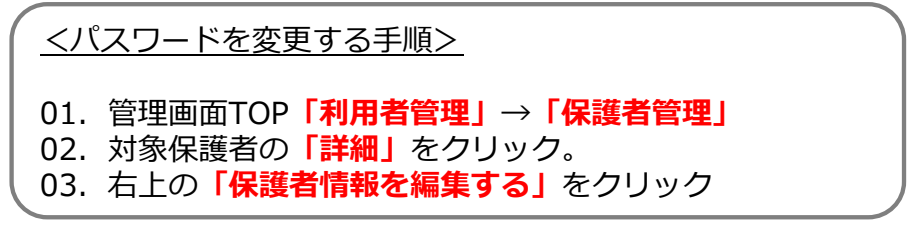

**【マイページでパスワードを変更する場合】**

<メール通知設定の確認方法の手順>

画⾯上部のアイコン**「設定」**→**「パスワード変更」**をクリック。

**40**

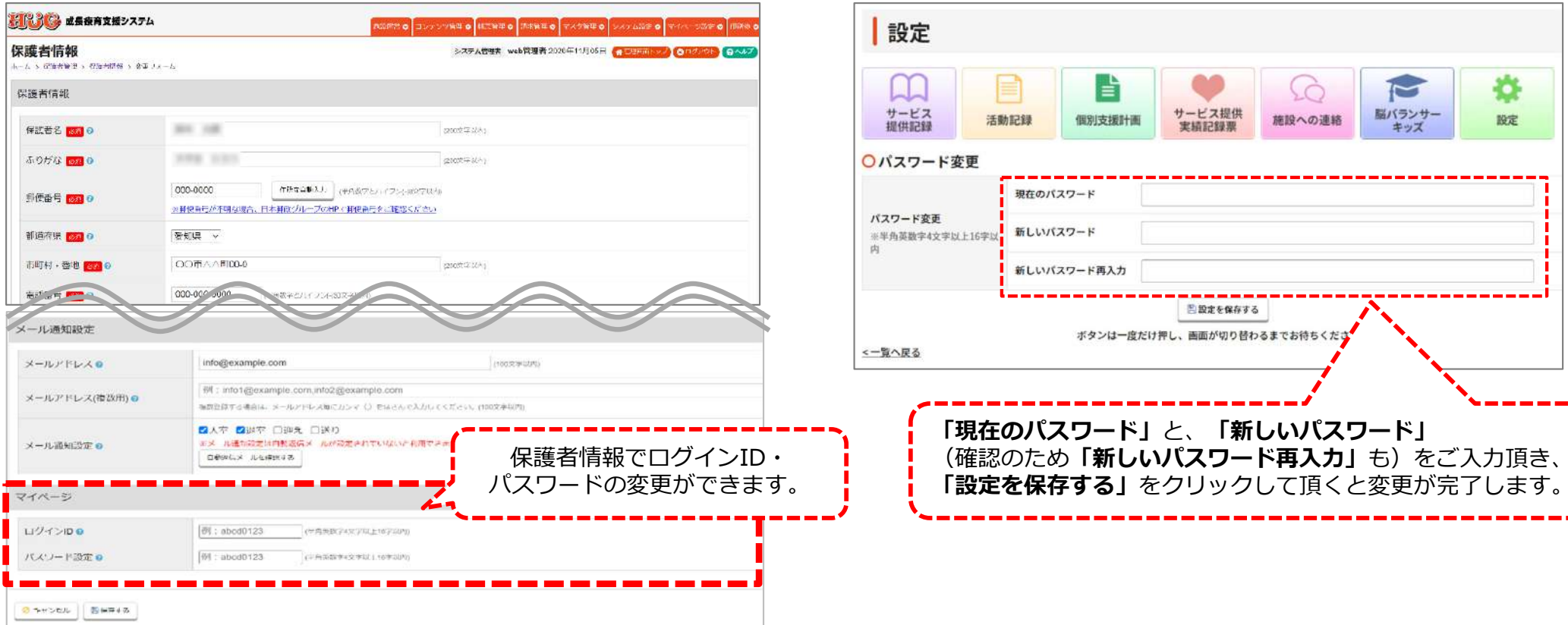

# 10.施設利用申込

保護者用マイページで保護者が児童の施設利用申込を ⾏うことができる機能の説明です。 施設申込の受付設定、キャンセル待ちの受付設定、 申込後の確定⽅法をご案内します。

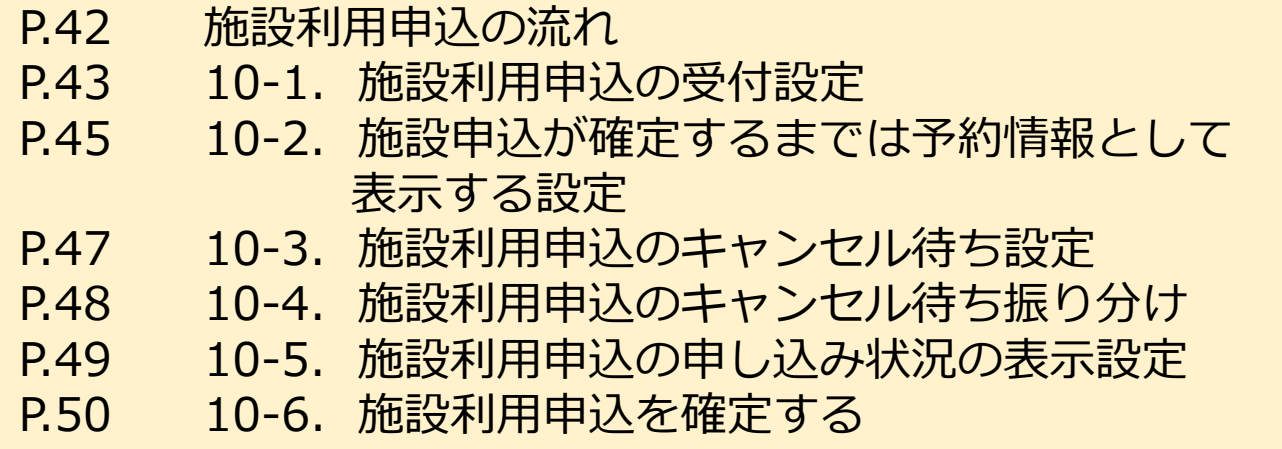

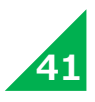

## **施設利用申込の流れ**

**申込の受付設定から確定までの流れとなります。**

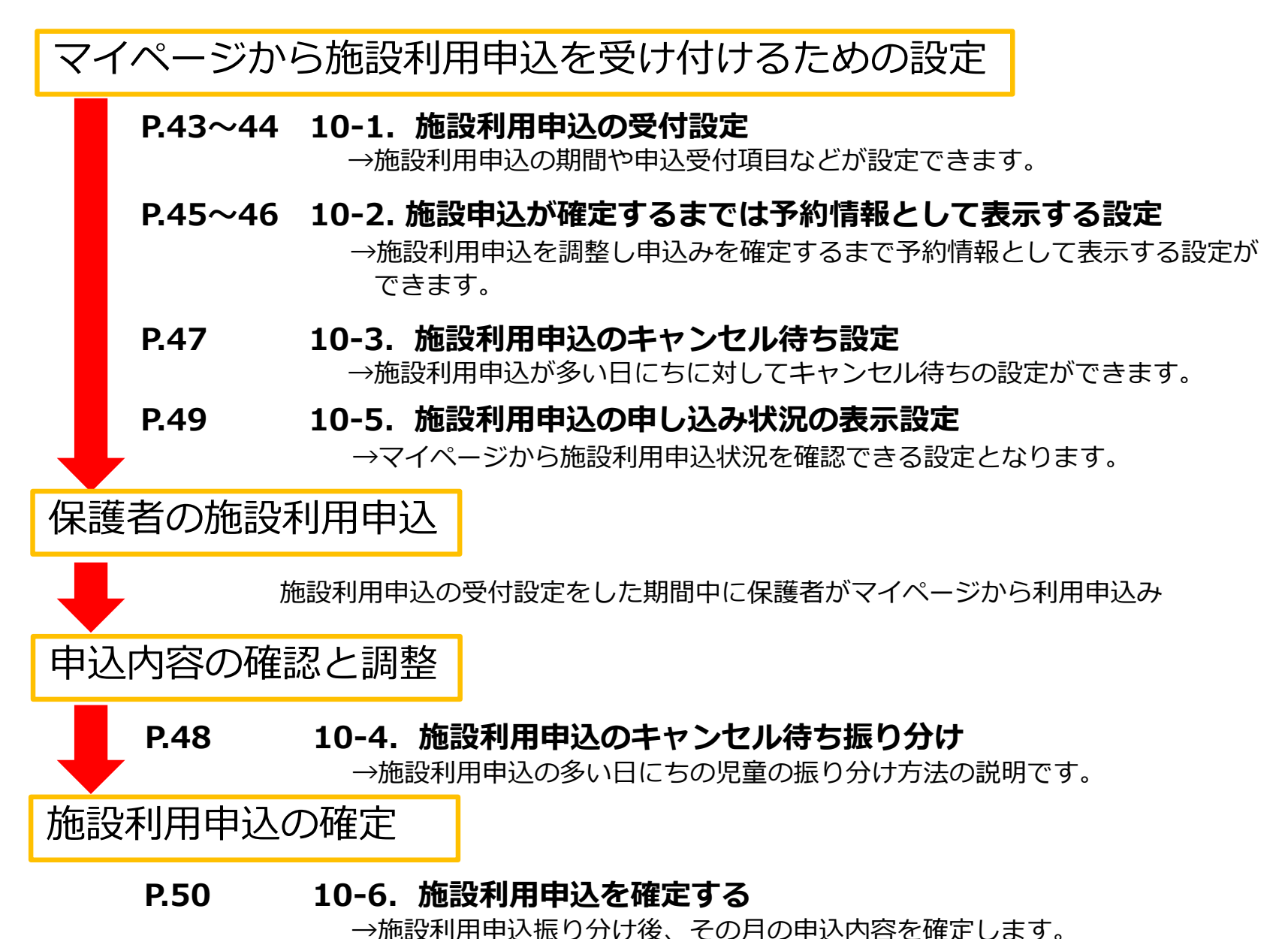

**42**

## 10-1. 施設利用申込の受付設定

施設利⽤申込を受け付ける場合は設定してください。初期値では受け付けない設定になっております。

#### <設定情報を開く手順> 01.画⾯上部のメニュー**「施設運営」**から**「施設情報・履歴」**をクリック。①**「施設申込み」**で **受け付ける** を選択 02. 設定したい施設の「**設定情報」**をクリック。 03.右上の**「設定情報を編集する」**をクリック。②**「申込み期間」**に施設利⽤申込みを受け付ける期間を選択③**「申込受付 表⽰項⽬」**にて、施設申込を受け付ける際に マイページ※マイベージのホッハモはこちらのマニュアルをご参照ください ●マニュアルを見る 表示させたい項目を選択 ●カレンダーに児童の予定情報を表示する つカレンダーに児童の予定情報を表示しない ④**「保存する」**をクリック|√利用サービス √施設名 √今日の活動 ■お弁当 ■お弁当種類 √送迎 ■お迎え希望時間 ■送り希望時間 ■お迎え場所 ■送り場所 カレンダー表示項目の設定● □実費 →備考 申込みが確定するまでは予約情報 ○表示する ●表示しない として表示® 申込み情報の確定はこちらで行うことが可能です **※**「施設事前申込み」とは… $\bigcirc$ ● 受け付ける ○受け付けない 施設申込み **申込受付期間が始まる前に前もって申込内容を入力し、** ○受け付ける ●受け付けない ■ 施設事前申込みの **保存しておける機能です。**②③ 申込み期間● 前月 v]1 v]日の [00 v]: [00 v]~ [前月 v] [20 v] 日の [22 v]: [00 v] 例) 11月ご利用分の申込期間を □お弁当 □お弁当種類 □送迎 □お迎え希望時間 □送り希望時間 □実費(表示のみ) □備考欄 前月1日~20日 (10/1~10/20) とした場合、 9/30までが事前申込期間となります。 印刷への個別支援計画チェック表 ● 表示する ○ 表示しない 示心 ▲事前申込みをした場合、申込期間に入ったら マイページ上の施設申し込み画面で必ず 表示順 **「申込み情報を保存する」**のクリックが必要となります。100 (半角数字3文字以内) 表示順 85 0  $\overline{4}$ の キャンセル 日保存する

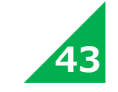

### **【マイページの⾒え⽅】**

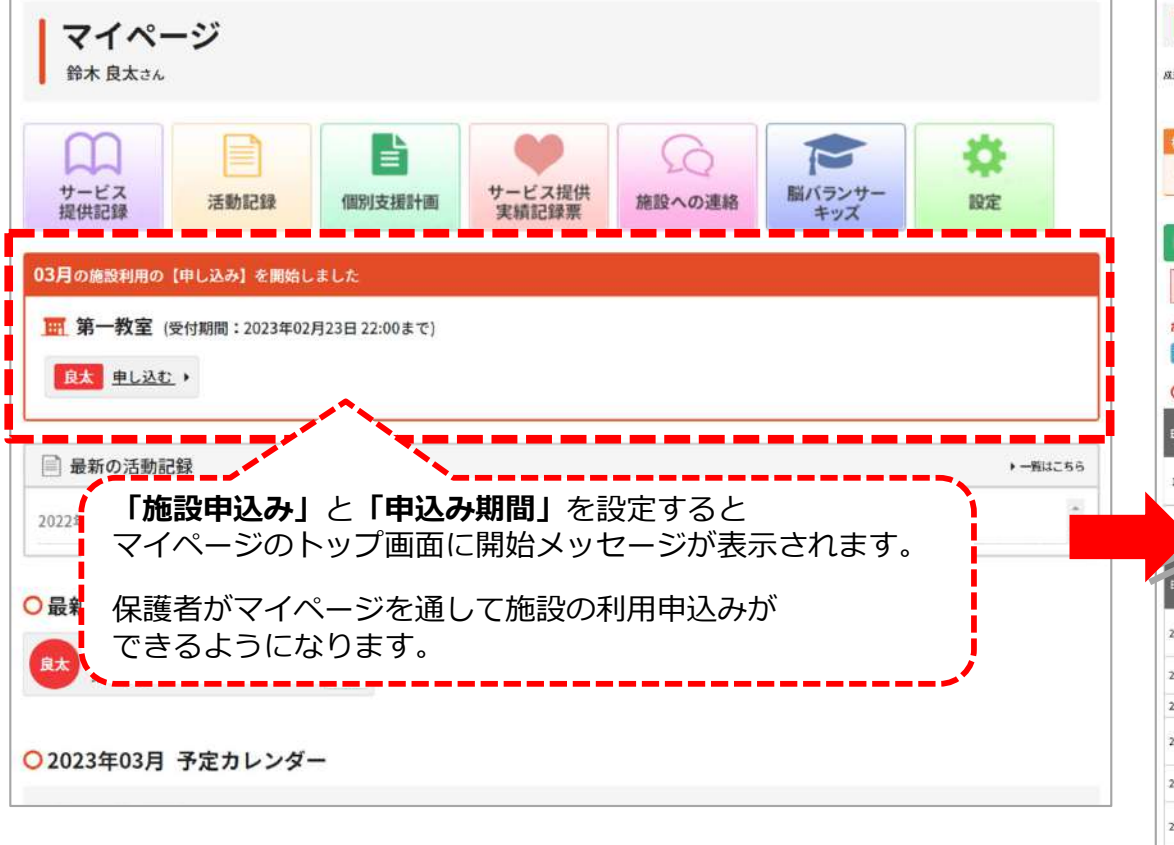

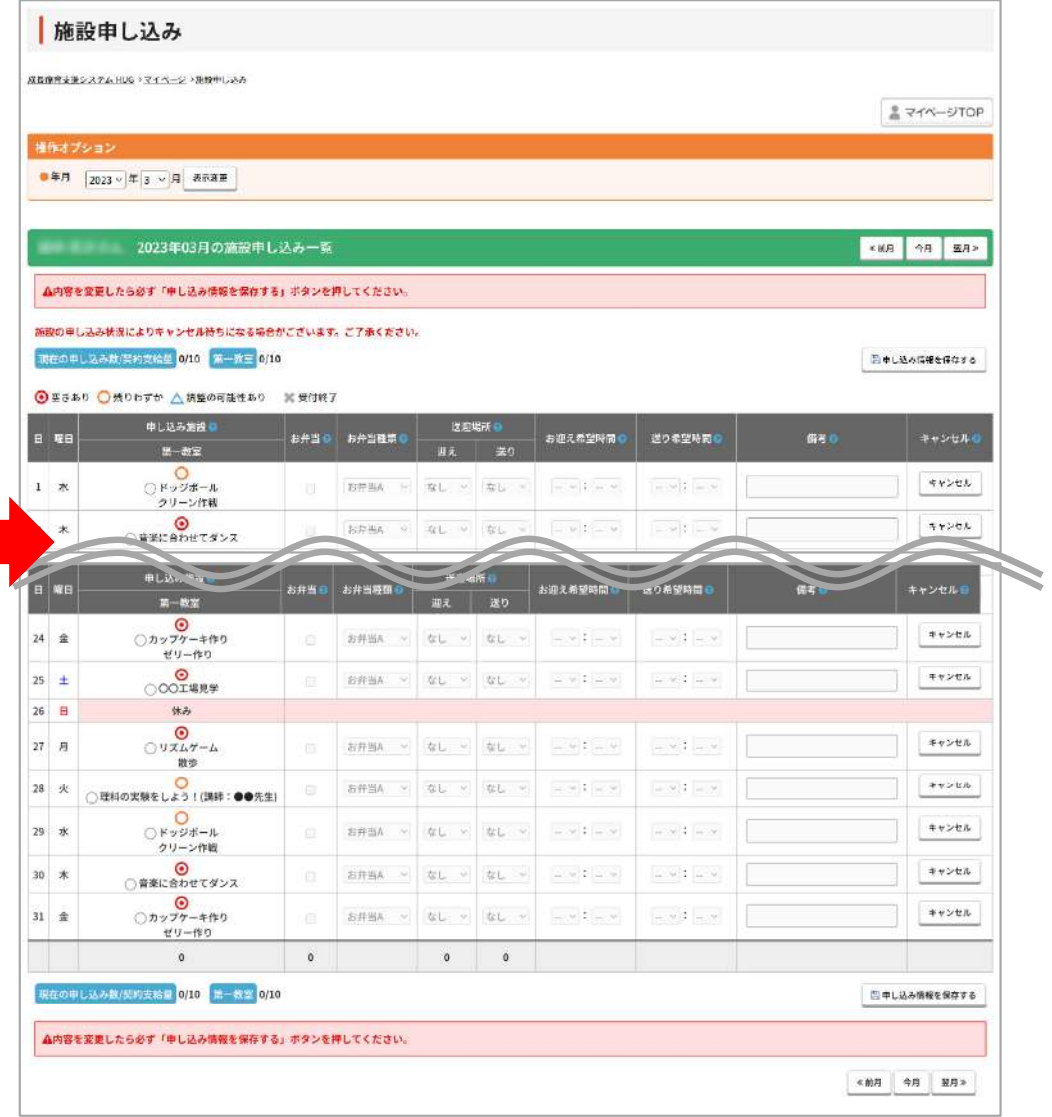

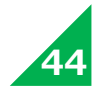

## 10-2. 施設申込が確定するまでは予約情報として表示する設定

施設側で施設申込が確定するまではマイページカレンダーに予約情報を表示するようにしたい場合は 設定してください。初期値では表示しない設定になっております。

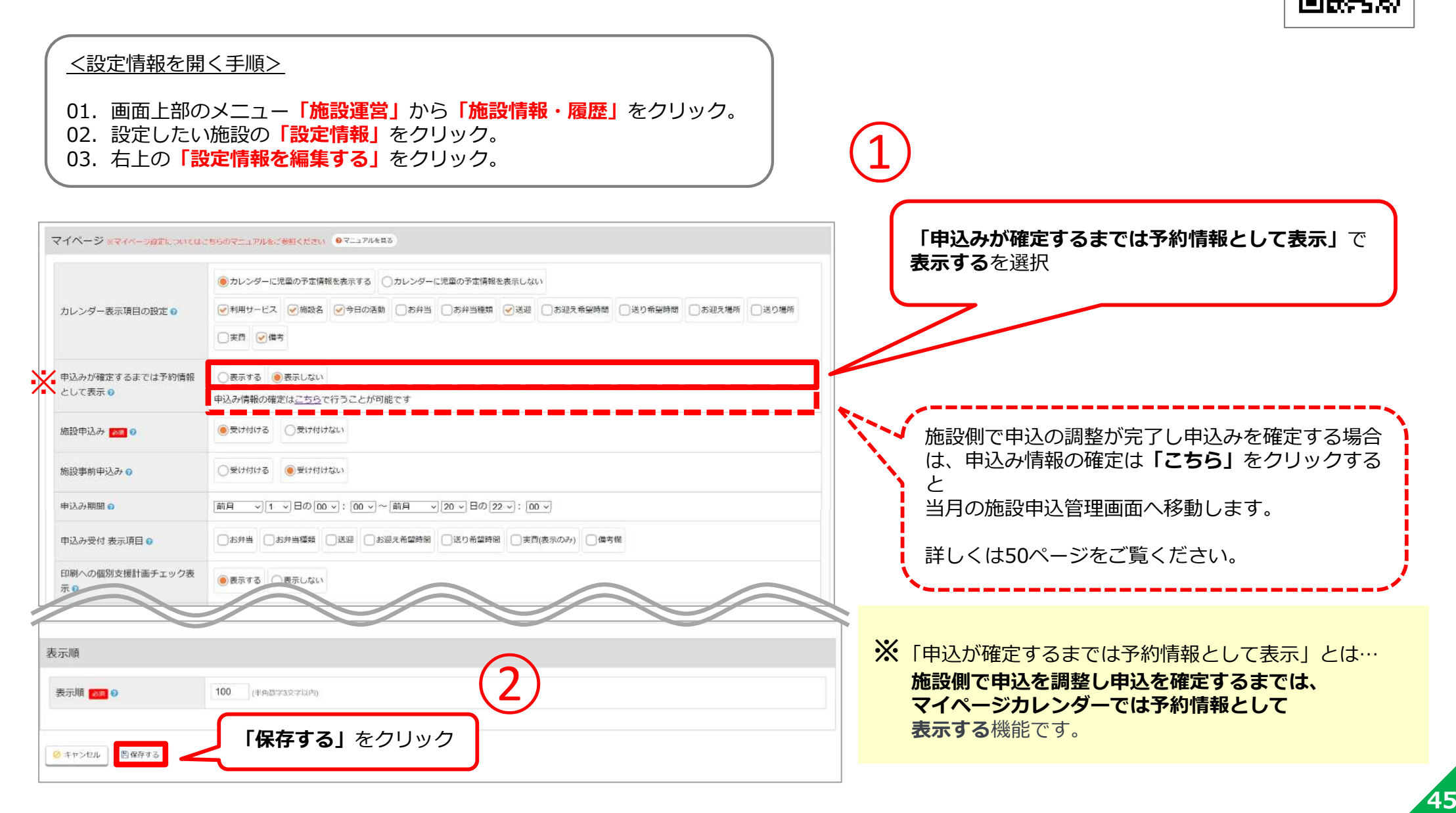

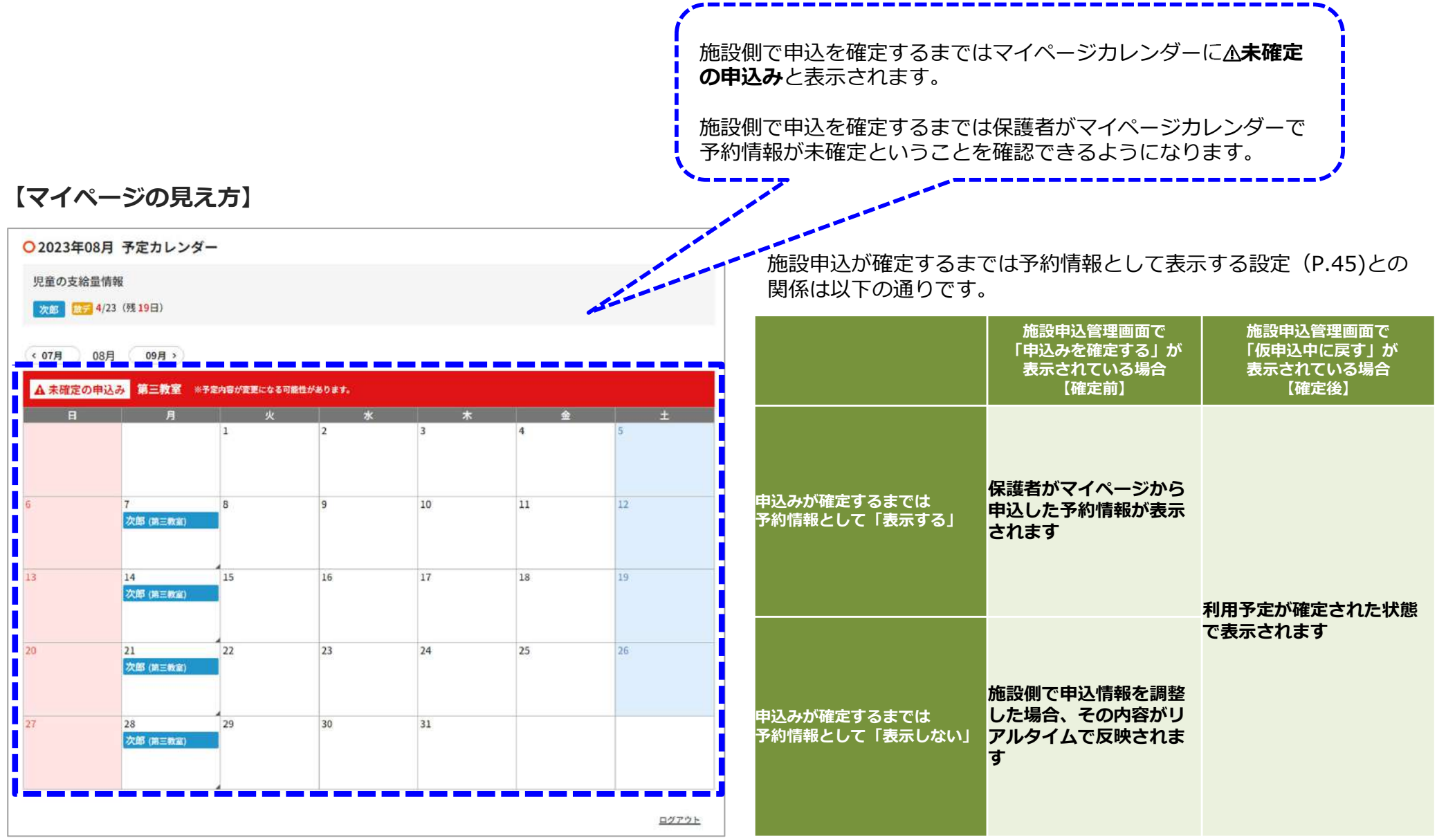

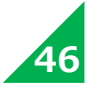

## 10-3. 施設利用申込のキャンセル待ち設定

キャンセル待ちを受け付ける場合は設定してください。初期値では受け付けない設定になっております。

<施設申込み設定を開く手順>

**画面上部メニュー「マイページ設定」**から **「施設申込み設定」**をクリック。

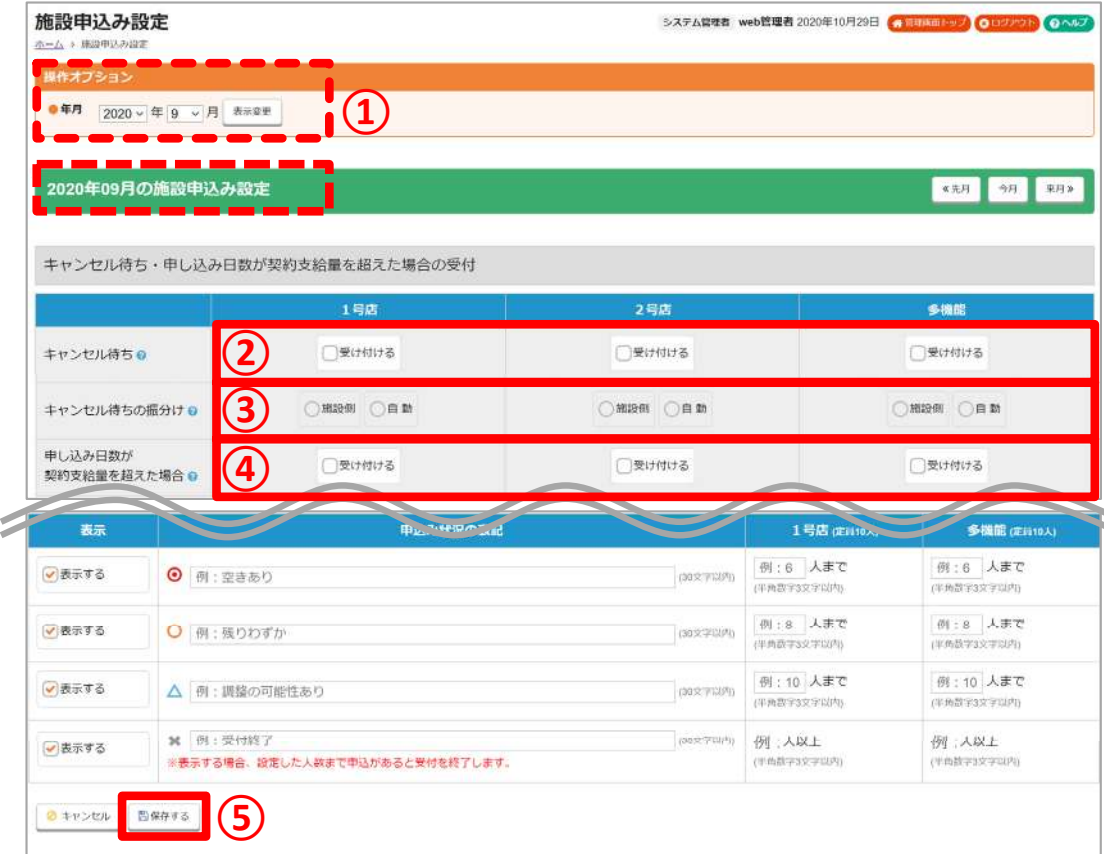

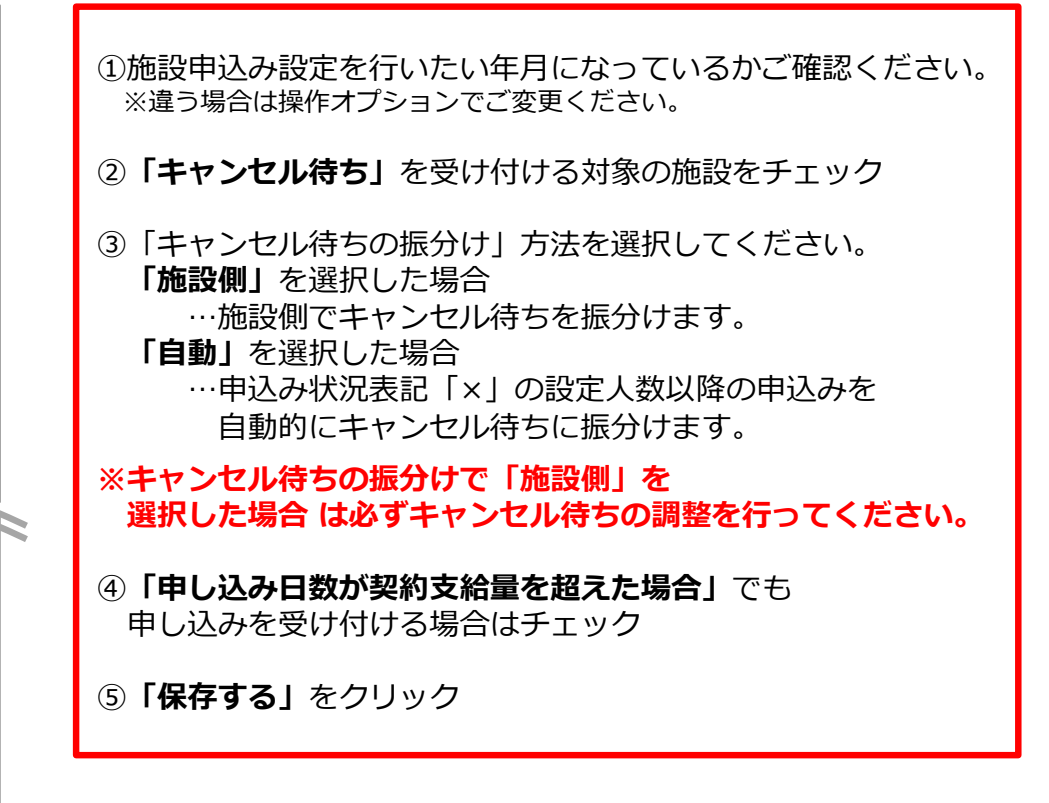

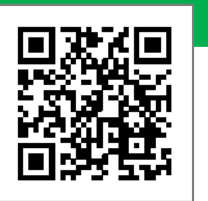

**47**

## **10-4. 施設利⽤申込のキャンセル待ちの振り分け**

「施設申込の振分け」で「施設側」を選択した場合にキャンセル待ちに振り分ける方法です。 申込受付期間後に必ず⼈数を確認し調整してください。

#### ① REE O INTIVITIVO SERVE ASTRO VANTILO SATARE O VAN-SIM O IN システム管理者 web管理者 2020年09月04日 (# @mamileo2) O ms/2012 のヘルプ 2 40 946 ベットボトルボーリンク ▲ 今日の利用者 ■2名 キャンセル時か 1名 アレルギーあり 2名 ◎ ⇒вожи ||10 2名 キャンセルほち 1名 アレルギーあり 1名 ним 38 июня» 2020年09月04日 (金曜日) の出席表 **FOR STRAIN**  $g$  and  $g - \tan \theta$ 1名  $\Box$ **「今日の利用者」**をクリック 放課後等デイサービス·児童発達支援  $0 +$ キャンセル待ちにしたい場合は② 出席 0人 欠席 0人 未登録 3人 キャンセル **「キャンセル待ち」**をクリック体験 日のお作曲 お弁当O個 WEERS キャンセル待ちがある場合、→ 今日の出勤者 管理画⾯トップの**「利⽤者」**にも图 5名 ■ 3名 キャンセル待ち 利用 → 直接編集 児童名(ふりがな) 性 利用施 退室 表示されます。 入容時間 提供形態 軍事  $10-12$ 四 4名 -<br>鈴木 小五郎 (すずき しょうごろ)<br>ラ) さん 天若 MODE おやつ 288 0名 688 13名 188 1 男件 無し Additional and 欠席 学休日 放材料 ■設申込みが未確定の月があります 2号は 10月 ※mm 10月 1号は 10月  $\lambda x$  $#427$ 2 鈴木 小二子 (すずき しょうにこ) 英 1号店 R単R進支所 CF編集 **AA** 無し キャンセル待ち 欠席 数材料 入室 放課後 おやつ 3 鈴木 小六郎 (すずき しょうろくろ 男 1号店 ##### ) C 編集 無し キャンセル待ち **【マイページの⾒え⽅】**欠席 学休日  $m \times m$ ○2023年02月 予定カレンダー 1号店 >に ORBをお加  $\times$  thru 3.2-408  $7x - hA$ 児童の支給量情報 キャンセル持ち児童一覧 ■ n大 | → 3/10 (残7日) (2 0/2 (残2日) キャンセル待ち1件 お弁 施設申込み管 利用 ... · 面接隔集 最終 児童名(ふりがな) 入臺時間 実費 キャンセル待ち設定 < 01月 02月 03月> <u>徐木 小太郎 (すずき しょう</u> 男 1号店 放送参3)<br>たろう)さん  $= 0$ キャンセル待ち解除 キャンセル待ちから本利用に繰り上げる場合は ③ 良太(第一教室) **「キャンセル待ち解除」**をクリックキャンセル待ちになっている日は マイページのカレンダーで 良太 (第一教室) **「待」のアイコン**が表示されます。 **48**

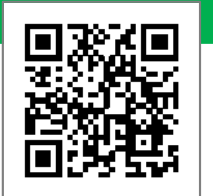

#### <施設申込み設定を開く手順>

⑤

※表示する場合、提定した人数まで申込があると受付を終了します。

X 例:受付终了

(30文字以内)

監保存する

●表示する

◎ キャンセル

#### **画面上部メニュー「マイページ設定」から 「施設申込み設定」**をクリック。

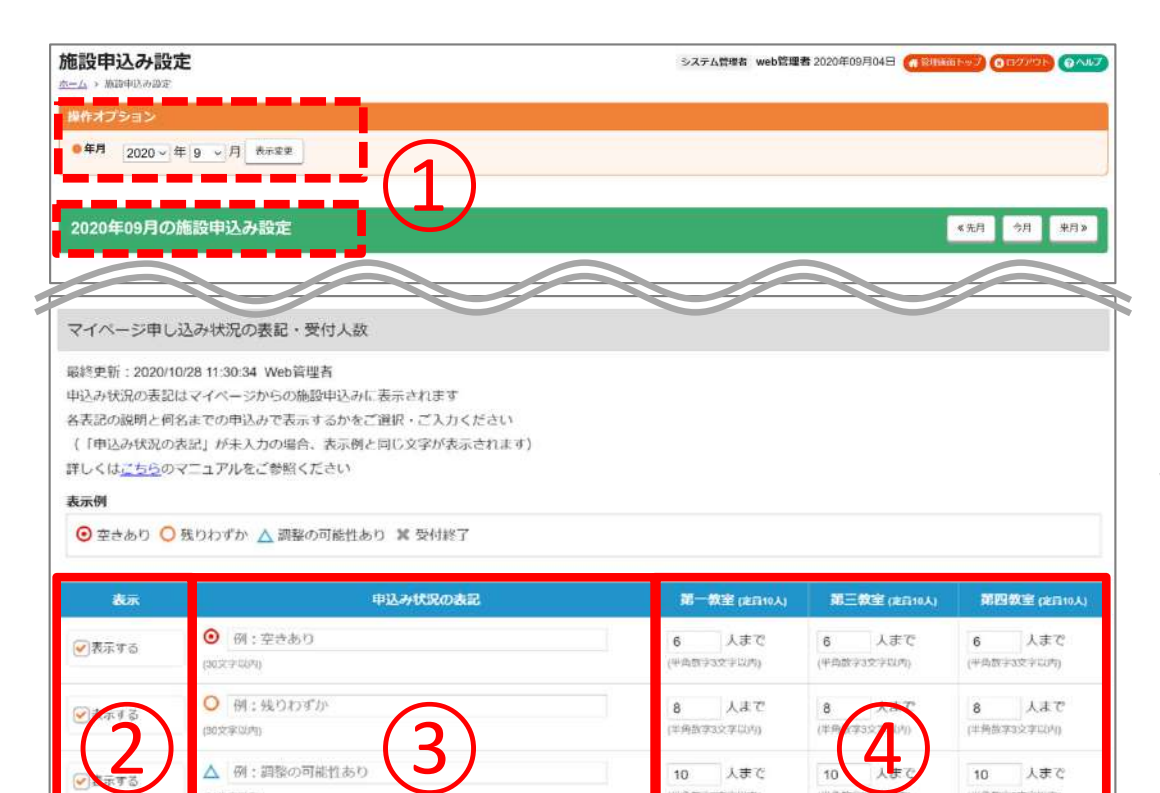

11 人以上

半角数学3文字(205)

11 人以上

(平角数字3文字以内)

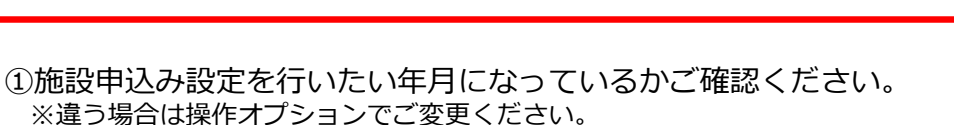

②表⽰させたい記号の**「表⽰する」**にチェック

3申込み状況の表記を30文字以内で入力できます。 記載がない場合は表示例の文字が表示されます。

④何名までの申込みがあったら記号を表示するか入力してください。 (※施設名の右のカッコ内に書かれている定員は「体制等状況管理」にて設定した定員が反映されます。)

#### ⑤**「保存する」**をクリック

10 人まで (半角数字3文字以内)

11 人以上

(平角数学3文学以内)

#### キャンセル待ち設定(P.45)との関係は以下の通りです。

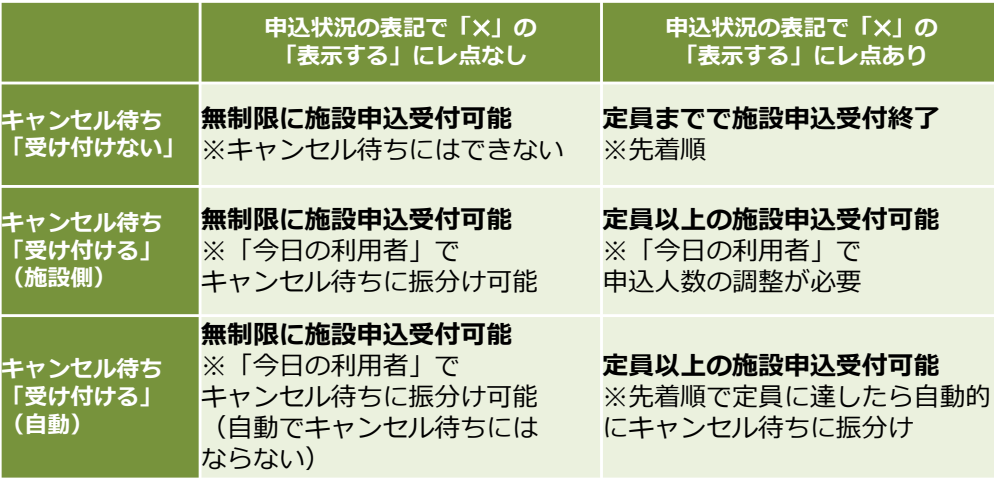

#### **WEBマニュアル**

**49**

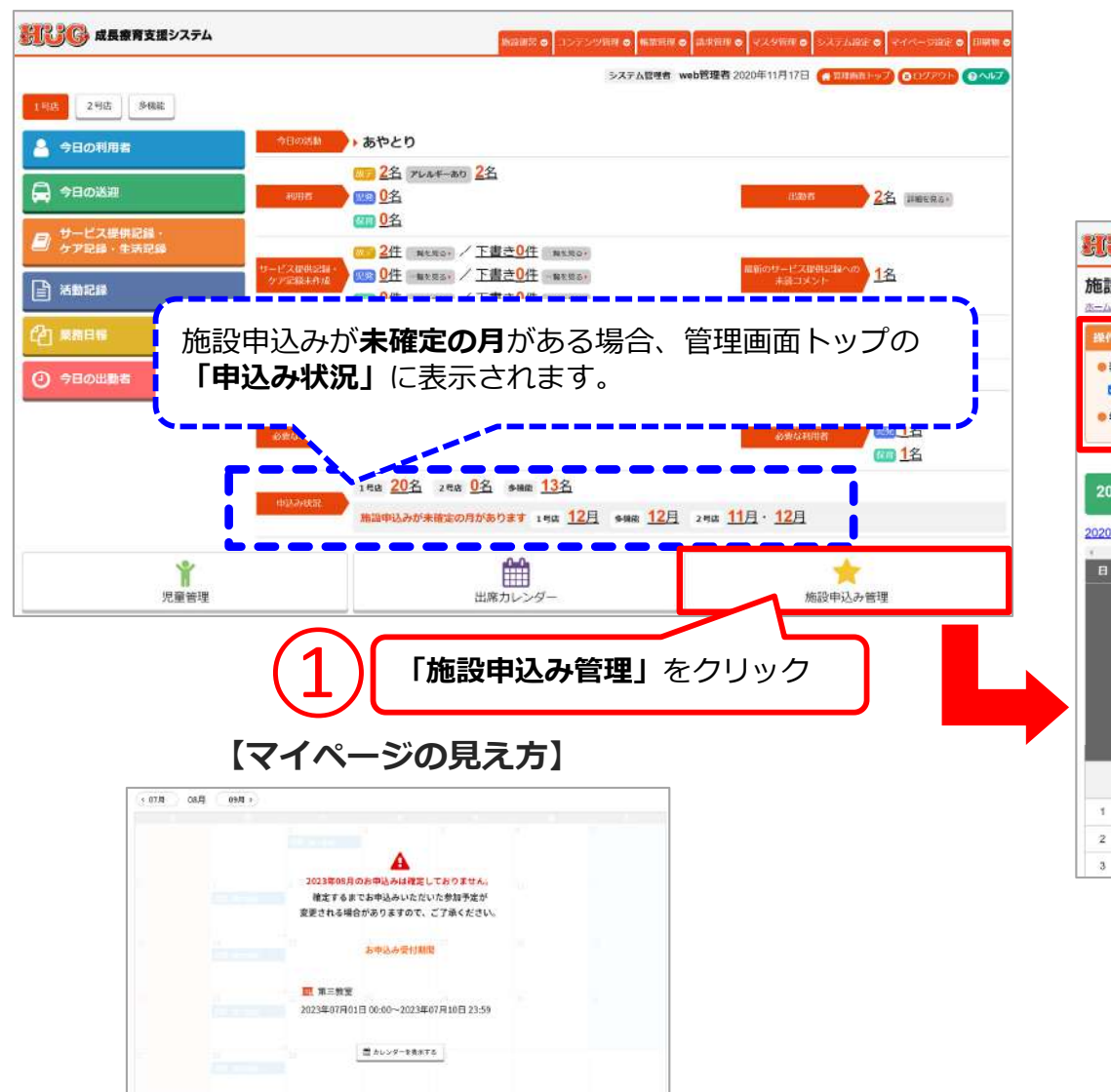

施設申込管理で申込みを確定されていない場合は、 カレンダーに上記のような表示がされます。

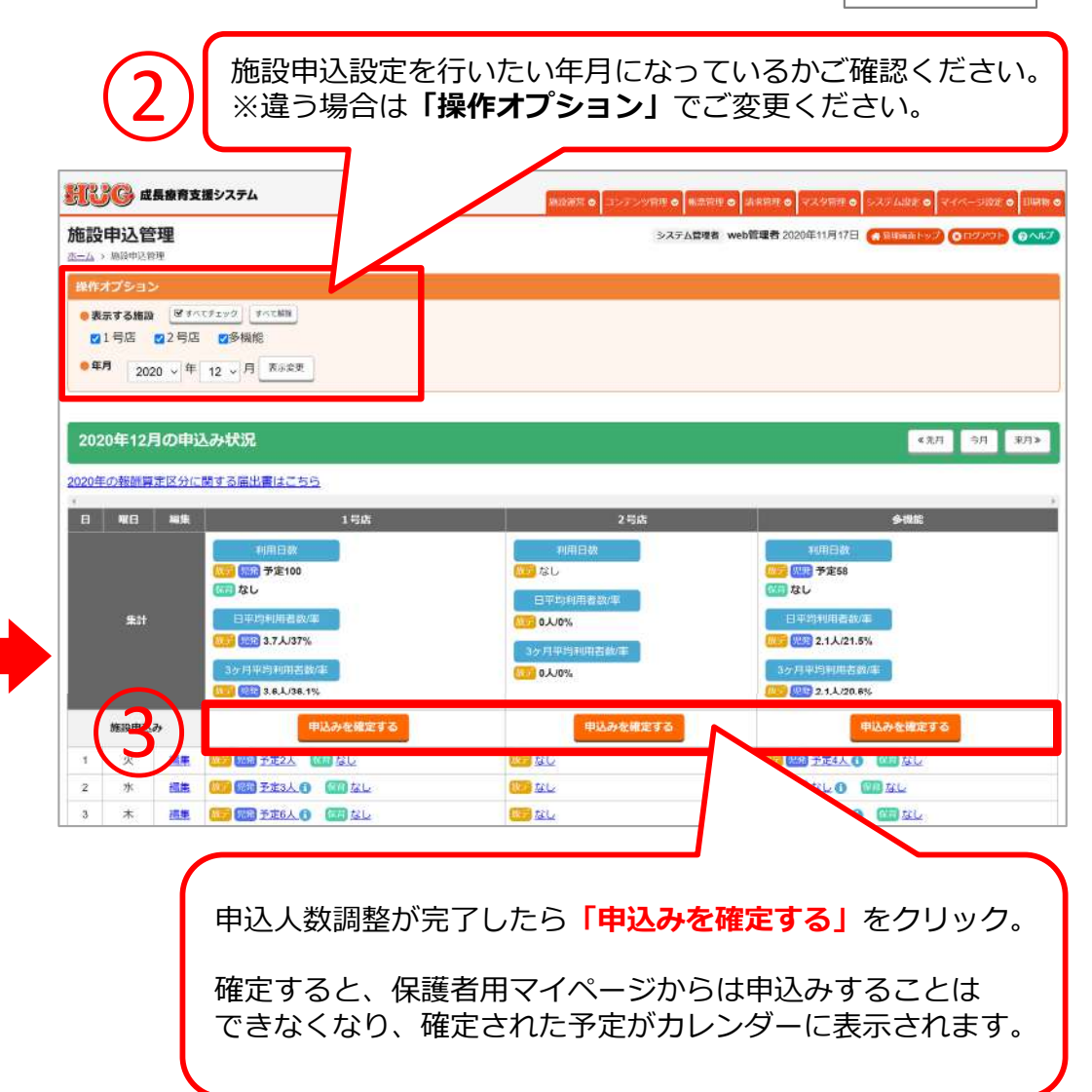

#### **WEBマニュアル**

**50**

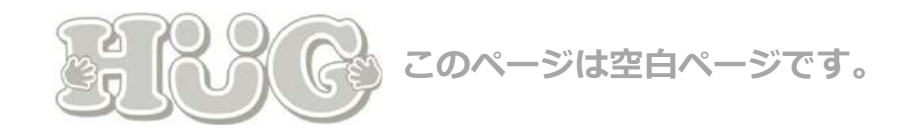

### **HUGのサポートページをご⽤意しております。操作について困ったら⼀度こちらもご参照ください。**

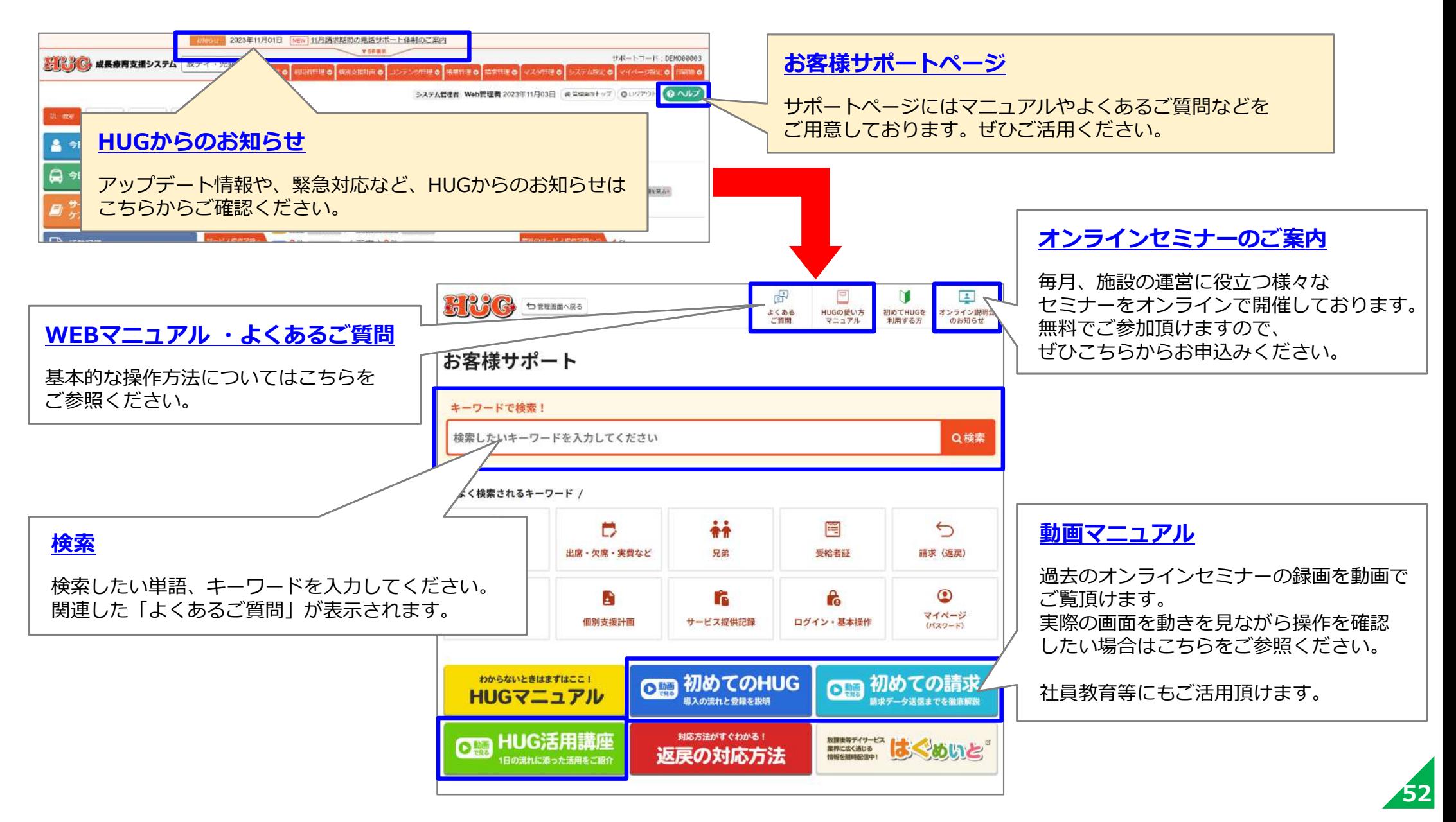

操作方法でご不明な点やお困り事がございましたら、お気軽にご連絡ください!

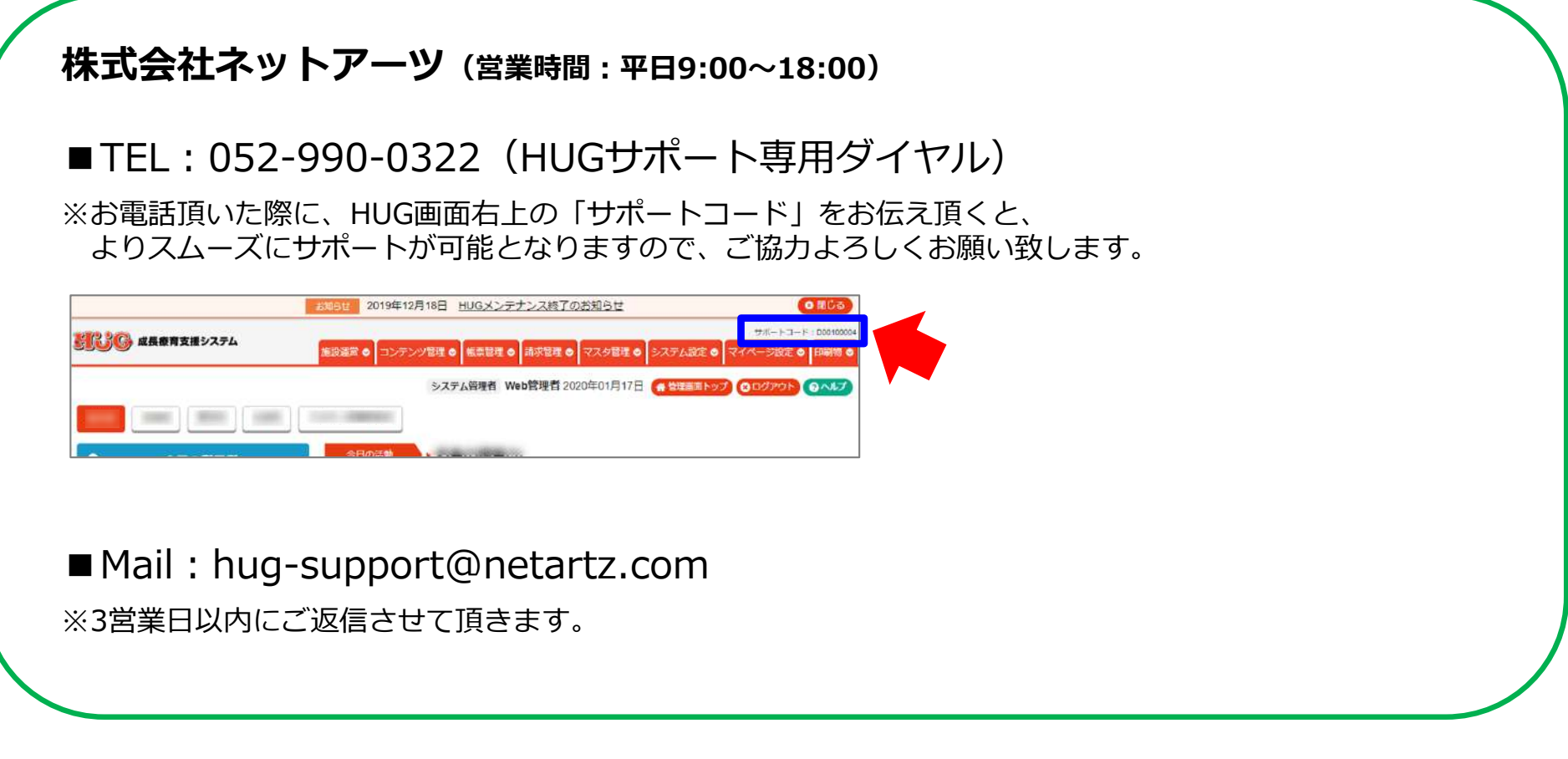

※本書は予告なく改定される場合がございます。 最新版はこちらをご確認ください。 https://www.hug-srss.com/pdf/support\_print1-6.pdf

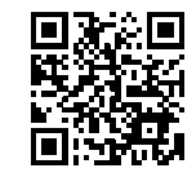

**53**

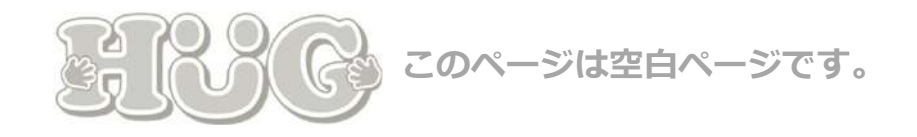

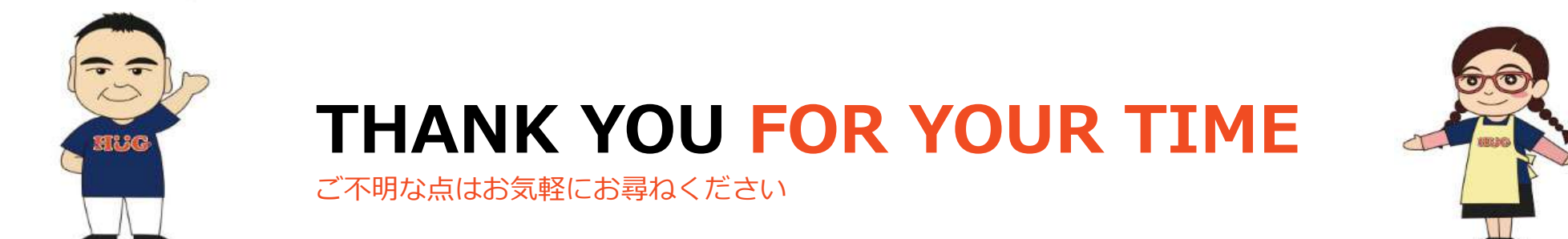